# R&S®RTO6 Осциллограф Первые шаги

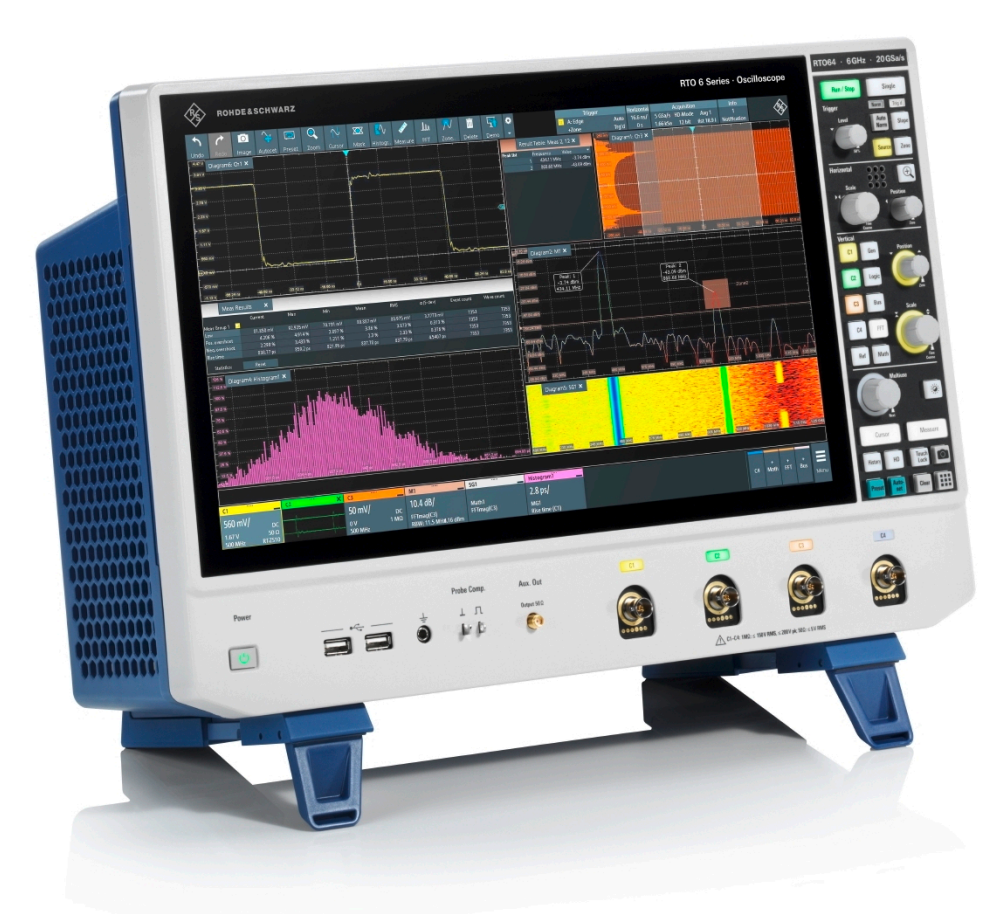

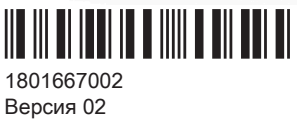

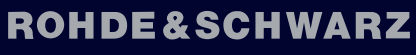

Make ideas real

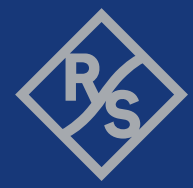

В данном руководстве описаны следующие модели прибора R&S®RTO6 со встроенным ПО версии 5.00:

● R&S®RTO64 (1802.0001K04)

© 2021 Rohde & Schwarz GmbH & Co. KG Mühldorfstr. 15, 81671 München, Germany Тел.: +49 89 41 29 - 0 Email: [info@rohde-schwarz.com](mailto:info@rohde-schwarz.com) Интернет: [www.rohde-schwarz.com](http://www.rohde-schwarz.com)

Допустимы изменения: параметры, указанные без допустимых пределов, не гарантированы. R&S® является зарегистрированным товарным знаком компании Rohde & Schwarz GmbH & Co. KG. Торговые наименования являются товарными знаками, принадлежащими их владельцам.

1801.6670.02 | Версия 02 | R&S®RTO6

В этом руководстве используются названия продуктов Rohde & Schwarz без символа ®, например, вместо R&S®RTO6 используется R&S RTO6.

# Содержание

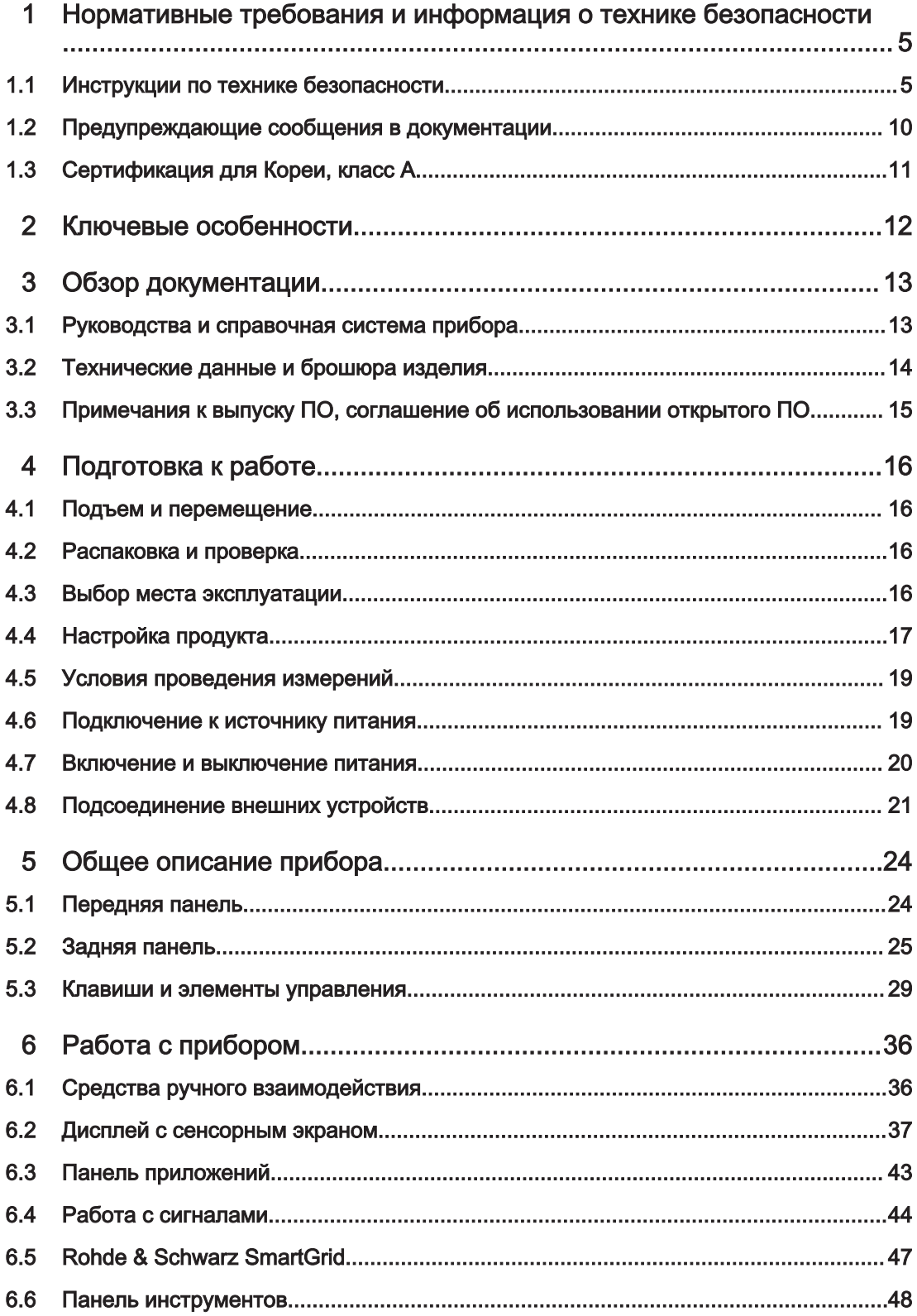

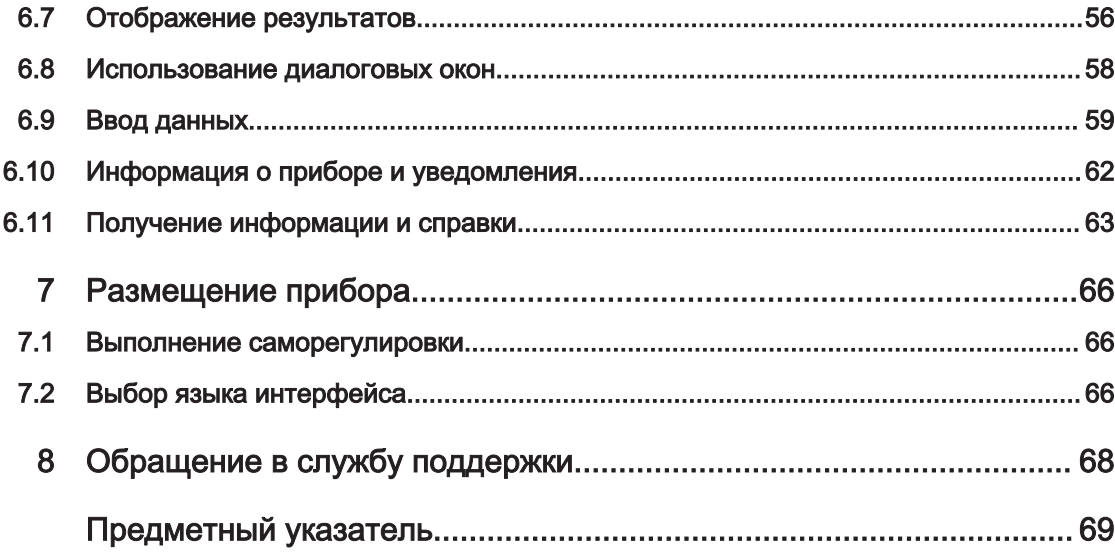

# <span id="page-4-0"></span>1 Нормативные требования и информация о технике безопасности

Документация на изделие помогает использовать его безопасно и эффективно. Соблюдайте указания, приведенные здесь и в гл. 1.1, "Инструкции по технике безопасности", на стр. 5.

#### Назначение изделия

R&S RTO6 осциллограф предназначен для измерений в цепях, которые только косвенно подключены к сети или вообще не подключены. Он не классифицирован для какой-либо категории измерений.

Изделие предназначено для разработки, производства и проверки электронных компонентов и устройств в промышленных, административных и лабораторных условиях. Используйте изделие только по его прямому назначению. Соблюдайте рабочие условия эксплуатации и предельные технические характеристики, указанные в его технических данных.

#### Где можно найти информацию о технике безопасности?

Информация о технике безопасности включена в документацию на изделие. В ней содержатся предупреждения о потенциальных опасностях и приводятся инструкции по предотвращению травм или ущерба, вызываемых опасными ситуа‐ циями. Информация о технике безопасности представлена в следующем виде:

- В гл. 1.1, "Инструкции по технике безопасности", на стр. 5. Эта же информация содержится в печатном виде в «Инструкциях по технике безопасности»на нескольких языках. «Инструкции по технике безопасности» в печатном виде поставляются с изделием.
- Инструкции по технике безопасности приводятся в разделах документации, описывающих ситуации, требующие соблюдения осторожности при настройке или эксплуатации.

# 1.1 Инструкции по технике безопасности

Продукты группы компаний Rohde & Schwarz изготавливаются по высочайшим техническим стандартам. Чтобы использовать эти продукты, не подвергаясь опасности, следуйте инструкциям, приведенным в настоящем документе и в сопроводительной документации к продуктам. Храните документацию на про‐ дукты поблизости и предлагайте другим пользователям обращаться к ней.

Используйте каждый продукт только по его прямому назначению и в пределах его рабочих характеристик. Назначение и характеристики продукта описаны в доку‐ ментации по продукту — его паспорте, руководстве и печатной версии правил техники безопасности. При наличии сомнений относительно надлежащего использования продукта обращайтесь в Сервисный центр компании Rohde & Schwarz.

<span id="page-5-0"></span>Эксплуатировать продукт должны специалисты или специально обученный персонал. Эти пользователи также должны хорошо знать по меньшей мере один из языков пользовательского интерфейса и иметь доступ к документации по продукту.

Ни в коем случае не вскрывайте корпус продукта. Ремонтировать продукт имеет право только сервисный персонал, уполномоченный компанией Rohde & Schwarz. Если какая-либо часть продукта повреждена или вышла из строя, прекратите использовать его. Обратитесь в Сервисный центр компании Rohde & Schwarz через веб-сайт http://www.customersupport.rohde-schwarz.com.

В настоящих инструкциях по технике безопасности термин «изделие» охватывает приборы (осциллографы), пробники и принадлежности к ним.

#### Подъем и перемещение инструмента

Максимальный вес инструмента указан в технических данных. Одному человеку не рекомендуется поднимать более 18 кг с учетом возраста, пола и физического состояния. Если ваш инструмент тяжелее 18 кг, не перемещайте и не переносите его самостоятельно.

Используйте ручки инструмента при его переноске или перемещении. Не используйте навесные принадлежности вместо ручек. Они не рассчитаны на выдерживание массы инструмента.

Чтобы перемещать инструмент безопасно, можно использовать подъемное или транспортное оборудование, такое как подъемники и вилочные погрузчики. Следуйте инструкциям производителя данного оборудования.

#### Выбор места эксплуатации

Используйте изделие только в помещении. Корпус изделия не является водонепроницаемым. Проникшая внутрь вода может стать причиной электрического соединения корпуса с токоведущими частями, что, в свою очередь, при прикосновении человека к корпусу может привести к поражению электрическим током, тяжелой травме или смерти. Если Rohde & Schwarz предоставляет принадлежности, разработанные специально для изделия, например, сумку для переноски, то вы можете использовать изделие вне помещения.

Настоящее изделие можно использовать на высоте, указанной в технических данных. Самое низкое значение указанной высоты прибора измерительной установки определяет высоту всей установки.

Изделие пригодно для эксплуатации в среде со степенью загрязнения 2, где возможно наличие непроводящих загрязнений. Дополнительные сведения о таких параметрах окружающей среды, как температура и влажность, см. в технических данных изделия.

#### Установка изделия

Размещайте изделие на устойчивой и гладкой горизонтальной поверхности основанием вниз. Если изделие предназначено для разных положений, то закрепите его так, чтобы оно не могло упасть.

<span id="page-6-0"></span>Если изделие оснащено складными ножками, то для обеспечения устойчивости изделия раскладывать и складывать ножки следует полностью. Ножки могут сло‐ житься в результате неполного их раскладывания или перемещения изделия по поверхности без предварительного подъема. Складные ножки рассчитаны только на массу самого изделия, но не на дополнительную нагрузку.

При штабелировании изделий имейте в виду, что штабель может опрокинуться и привести к травме.

При установке изделий в стойку убедитесь, что стойка имеет достаточную грузо‐ подъемность и прочность. Соблюдайте технические требования производителя стойки. Начинайте установку изделий с нижней полки, чтобы обеспечить устойчи‐ вость стойки. Закрепите изделие так, чтобы оно не могло упасть со стойки.

#### Подключение к источнику питания и заземление

Вход электропитания прибора соответствует категории перенапряжения II. Изде‐ лие должно быть подключено к стационарной сети, используемой для питания электропотребляющего оборудования, такого как бытовая техника и аналогичные потребители. Имейте в виду, что с электрическими приборами сопряжены такие риски, как поражение электрическим током, возгорание и травмы, в том числе смертельные.

Для обеспечения собственной безопасности принимайте следующие меры:

- Не используйте изолирующий трансформатор для подсоединения прибора к источнику питания.
- Перед включением изделия убедитесь в том, что параметры существующего источника питания соответствуют напряжению и частоте, указанным на изде‐ лии. Если адаптер питания не настраивается автоматически, установите надлежащее значение и проверьте номинал предохранителя.
- Используйте только кабель питания, поставляемый в комплекте с изделием. Он соответствует требованиям безопасности для конкретной страны. Под‐ ключайте вилку только к заземленной розетке, соответствующей стандарту безопасности.
- Если изделие оснащено сменным предохранителем, то его тип и характеристики указаны рядом с держателем предохранителя. Перед заменой предох‐ ранителя выключите прибор и отсоедините его от источника питания. Поря‐ док замены предохранителя приведен в документации на изделие.
- Используйте только неповрежденные кабели и прокладывайте их таким образом, чтобы исключить повреждение. Регулярно проверяйте кабели пита‐ ния на наличие повреждений. Следите также за тем, чтобы незакрепленные кабели не стали причиной спотыкания.
- Если для работы прибора необходим внешний источник питания, используйте источник питания, поставляемый вместе с изделием или рекомендованный в документации на изделие, либо источник питания, соответствующий требова‐ ниям, действующим в вашей стране.
- Необходимо обеспечить возможность отключения изделия от источника питания в любое время. Чтобы отсоединить изделие от сети, отключите вилку от розетки. Доступ к вилке питания должен быть беспрепятственным. Если изде‐

<span id="page-7-0"></span>лие встроено в систему, которая не отвечает этим требованиям, предусмотрите легкодоступный автоматический выключатель на уровне системы.

#### Выполнение измерений

Для обеспечения собственной безопасности принимайте следующие меры:

- Чтобы определить отсутствие напряжения, используйте соответствующий индикатор напряжения. Любая измерительная установка, включая осциллограф, для этой цели не подходит.
- Максимальное входное напряжение на канальных входах и на входе внешнего запуска не должно превышать значения, указанного в технических дан-HЫX.
- Соблюдайте требования по максимально допустимому напряжению и номинальному току для прибора, пробников и принадлежностей. Предельные и номинальные значения указаны на изделиях и в технических данных. Следует учитывать, что номинальное напряжение зависит от частоты, Кривые или значения ограничения напряжения указаны в технических данных. Не превышайте максимальное измерительное напряжение между наконечником и опорным выводом пробника.
- Никогда не создавайте коротких замыканий при измерении источников с высоким выходным напряжением.
- Следует применять только пробники и принадлежности, категория измерений которых (САТ) соответствует выполняемой задаче. Категория измерения изделий указана в технических данных. В случае использования принадлежностей, отличных от принадлежностей Rohde & Schwarz, следует убедиться в их соответствии прибору и выполняемой задаче.
- Задайте правильный коэффициент деления на приборе в соответствии с используемым для измерения пробником. В противном случае, результаты измерения не покажут действительный уровень напряжения, и вы можете неправильно оценить фактические риски.
- При работе с пробниками высокого напряжения и токовыми пробниками соблюдайте дополнительные условия эксплуатации, указанные в данных инструкциях по технике безопасности.
- Штифты пробника сильно заострены и могут легко проткнуть одежду и кожу. Соблюдайте осторожность при обращении со штифтами пробника. Для замены штифта пробника используйте пинцет или плоскогубцы, чтобы избежать травм. При транспортировке принадлежностей всегда используйте коробку, поставляемую вместе с пробником.
- Не допускайте механических ударов по пробнику. Избегайте чрезмерного натяжения кабеля пробника и его сильных изгибов. Прикосновение к дефектному кабелю во время измерения может привести к травмам.
- Перед подачей питания выполните все необходимые подключения к пробнику.

#### Работа с высоким напряжением

Напряжения, превышающие 30 В (СКЗ), 42 В (пик.) или 60 В пост. тока считаются опасными контактными напряжениями. Прямой контакт может привести к серьезным травмам.

Убедитесь, что изделия используются для измерения опасного контактного напряжения только квалифицированными электриками. Такие условия труда требуют специального образования и опыта работы, чтобы осознавать риски и избегать опасностей, которые может создать электричество.

Во время работы с опасными контактными напряжениями используйте защитные меры, предотвращающие прямой контакт с измерительной системой:

- Не прикасайтесь к открытым соединениям и компонентам при поданном электропитании.
- Отключите тестовый контур при подключении и отсоединении проводов пробника.
- Используйте только изолированные пробники напряжения, шупы и переходники
- Убедитесь, что входные провода соответствуют требованиям безопасности для ваших измерений.

Поставляемые входные провода могут иметь индикатор износа оболочки, который указывает на износ оболочки, изменяя цвет. В таком случае не используйте данный входной провод. Замените его на новый.

Не используйте однополюсный штепсель 4 мм без защиты от контактов.

#### Работа с токовыми пробниками

При работе с токовыми пробниками вы можете измерять высокочастотные токи или токи, содержащие высокочастотные составляющие.

- Отключите тестовый контур при подключении пробника.
- Не присоединяйте зажим к оголенным проводам без изоляции. Чтобы избежать травм в результате короткого замыкания, отмерьте на изолированном проводе место, где изоляция достаточна для напряжения цепи.
- Подключайте пробник только к вторичной обмотке выключателя. Так вы избежите травм в случае короткого замыкания.
- Следующие варианты воздействия могут вызвать ожоги, пожар или повреждение места измерения:
	- Потери на вихревых токах могут привести к нагреву головки датчика.
	- Диэлектрический нагрев может привести к нагреву изоляции шнура и других материалов.

#### Категории измерений

Стандарт IEC 61010-2-030 определяет категории измерений приборов согласно их способности выдерживать кратковременное перенапряжение, повышающее рабочее напряжение. Следует применять установки измерения только в электрических цепях, для которых они классифицированы.

<span id="page-9-0"></span>0 — приборы без классифицированной категории измерений Для проведения измерений в цепях, не подключенных непосредственно к сети электропитания, например в электронных схемах, цепях с питанием от аккумуляторов и вторичных цепях, снабженных специальной защитой. Эта категория измерений известна также как CAT I.

CAT II:

Для проведения измерений в цепях, подключенных непосредственно к низко‐ вольтному электропитанию посредством стандартной розетки, например в бытовых приборах и переносных инструментах.

CAT III:

Для проведения измерений в цепях электропитания зданий, таких как распре‐ делительные коробки, прерыватели, распределительные шкафы и оборудо‐ вание, постоянно подключенное к стационарным сетям электропитания.

CAT IV:

Для проведения измерений на входе цепей низковольтного электропитания, например на электросчетчиках и первичных устройствах защиты от перегрузок по току.

#### Очистка изделия

Для очистки изделия используйте сухую безворсовую ткань. При очистке помните, что корпус не является водонепроницаемым. Не используйте жидкие чистящие средства.

#### Значение предупреждающих надписей

Предупреждающие надписи на изделии служат уведомлением о факторах потен‐ циальной опасности.

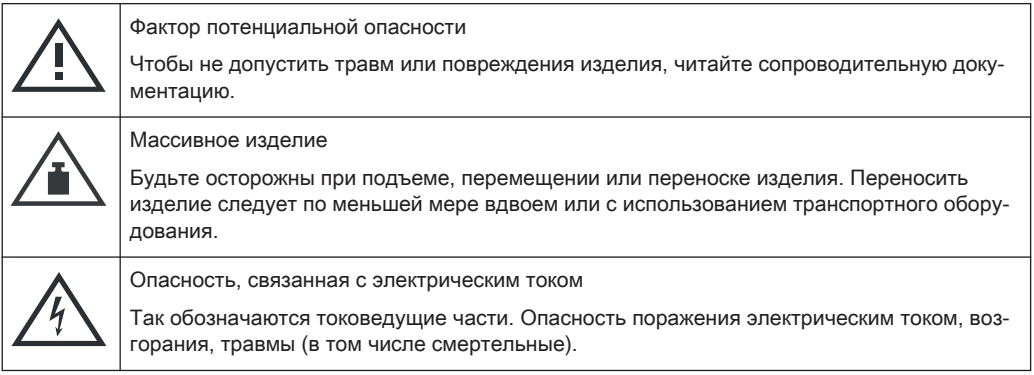

# 1.2 Предупреждающие сообщения в документации

Предупреждающее сообщение указывает на риск или опасность, о наличии кото‐ рых необходимо знать. Сигнальное слово обозначает серьезность угрозы без‐ опасности и вероятность возникновения этой угрозы при несоблюдении мер предосторожности.

#### <span id="page-10-0"></span>ОСТОРОЖНО

Потенциально опасная ситуация. Указывает на опасную ситуацию, которая, если не удастся ее избежать, может привести к смерти или тяжелым травмам.

#### ВНИМАНИЕ

Потенциально опасная ситуация. Указывает на опасную ситуацию, которая, если не удастся ее избежать, может привести к легким травмам или травмам средней тяжести.

#### ПРЕДУПРЕЖДЕНИЕ

Потенциальный риск повреждений. Может привести к повреждению поддержи‐ ваемого продукта или другого имущества.

# 1.3 Сертификация для Кореи, класс A

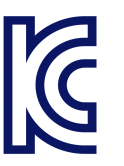

이 기기는 업무용(A급) 전자파 적합기기로서 판매자 또는 사용자는 이 점을 주의하시기 바라며, 가정외의 지역에서 사용하는 것을 목적으로 합니다.

# <span id="page-11-0"></span>2 Ключевые особенности

R&S RTO6 осциллограф обеспечивает быстрый захват и анализ сигналов:

- Скорость сбора данных 1 миллион осциллограмм в секунду
- Высокоточная цифровая система синхронизации
- Очень низкий уровень собственного шума
- Высокоточные измерения благодаря одноядерному АЦП
- Высокая скорость измерения даже при использовании комплексных функций анализа
- Линейка высококачественных пробников

Подробности см. в технической спецификации прибора.

R&S RTO6 осциллограф упростит множество аспектов вашей ежедневной работы. Это устройство поможет:

- Быстро находить аномалии сигнала с непревзойденной скоростью обновле‐ ния
- Получать всю информацию о сигнале с превосходной целостностью сигнала
- Просматривать больше информации с 16-битным разрешением
- Находить комплексную информацию о сигнале с возможностями расширенного запуска
- Измерять больше с глубокой быстродействующей памятью

Большой сенсорный экран диагональю 15,6 дюйма и усовершенствованный пользовательский интерфейс осциллографов R&S RTO6 помогают устранять простые и комплексные проблемы в цепях.

# <span id="page-12-0"></span>3 Обзор документации

Данный раздел содержит обзор пользовательской документации на R&S RTO6.

#### $3.1$ Руководства и справочная система прибора

Руководства доступны на веб-странице изделия:

www.rohde-schwarz.com/manual/rto6

#### Руководство «Первые шаги»

Знакомит с R&S RTO6; здесь содержатся описания процедуры настройки прибора, начала работы с ним и базовых операций. Печатная версия на английском языке входит в комплект поставки. На веб-сайте изделия доступны версии на других языках.

#### Справочная система прибора

Раздел справки обеспечивает быстрый контекстно-зависимый доступ ко всей информации о приложениях и базовых функциях встроенного ПО.

#### Руководство пользователя (прибора)

Содержит детальное описание всех функций прибора. Также приводятся общие сведения о дистанционном управлении, полное описание команд дистанционного управления с примерами программирования и информация о техническом обслуживании и интерфейсах прибора. Включает содержимое руководства «Первые шаги»

Интерактивная версия руководства пользователя позволяет немедленно получить доступ к полной версии через сеть Интернет.

#### Руководства по опциям испытаний на соответствие

Для опций испытаний на соответствие доступны дополнительные руководства по процедурам испытаний. Испытательные приспособления описываются в печатных руководствах, поставляемых вместе с ними.

- Доступны следующие руководства по процедурам испытаний:
	- Процедуры испытаний на соответствие стандарту USB 2.0
	- Процедуры испытаний на соответствие стандарту Ethernet
	- Процедуры испытаний на соответствие протоколу MIPI D-PHY
	- Процедуры испытаний на соответствие стандарту еММС
	- Процедуры испытаний на соответствие стандарту PCIe
	- Процедуры испытаний на соответствие стандарту DDR3
	- Автоматизация ScopeSuite
- Доступны следующие руководства по испытательным приспособлениям:
- <span id="page-13-0"></span>– R&S RT-ZF1 — набор приспособлений для испытаний на соответствие стандарту USB 2.0
- R&S RT-ZF2 набор приспособлений для испытаний на соответствие стандарту Ethernet
- R&S RT-ZF3 плата преобразователя частоты (100BASE-T1)
- R&S RT-ZF4 испытательное приспособление (10BASE-Te)
- R&S RT-ZF5 устройство для проверки Ethernet
- R&S RT-ZF6 плата преобразователя частоты (1000BASE-T1)
- R&S®RT-ZF7 приспособление для испытаний на соответствие стан‐ дарту автомобильной сети Ethernet
- R&S RT-ZF7A переходник SMA
- R&S®RT-ZF8 приспособление для испытаний на соответствие стан‐ дарту автомобильной сети Ethernet

#### Инструкции по технике безопасности

Содержит информацию по технике безопасности на нескольких языках. Печат‐ ный документ поставляется вместе с продуктом.

#### Руководство по процедурам обеспечения безопасности прибора

Описывает решение проблем безопасности при работе с R&S RTO6 в охраняе‐ мых зонах.

#### Руководство по техническому обслуживанию

Содержит описание процедур проверки рабочих характеристик на соответствие номинальным значениям, замены модулей, обновления встроенного ПО, поиска и устранения неисправностей, а также механические чертежи и списки запасных деталей. Руководство по техническому обслуживанию доступно для зарегистри‐ рованных пользователей в глобальной информационной системе Rohde & Schwarz (GLORIS, [https://gloris.rohde-schwarz.com\)](https://gloris.rohde-schwarz.com).

# 3.2 Технические данные и брошюра изделия

Технические данные включают в себя технические характеристики прибора R&S RTO6. Также приведены опции с кодами заказа и дополнительные принад‐ лежности. В брошюрах дается общее описание приборов и их конкретных харак‐ теристик.

[www.rohde-schwarz.com/brochure-datasheet/rto6](http://www.rohde-schwarz.com/brochure-datasheet/rto6)

# <span id="page-14-0"></span>3.3 Примечания к выпуску ПО, соглашение об использо‐ вании открытого ПО

В примечаниях к выпуску ПО описываются новые функции, усовершенствования, известные проблемы с текущей версией встроенного ПО и описание установки встроенного ПО. В документе «Соглашение об использовании открытого ПО» содержится полный текст лицензии на используемое открытое ПО. Эту информа‐ цию также можно найти прямо на приборе.

[www.rohde-schwarz.com/firmware/rto6](http://www.rohde-schwarz.com/firmware/rto6)

# <span id="page-15-0"></span>4 Подготовка к работе

Здесь находится базовая информация по настройке прибора как в первый раз, так и при изменении места эксплуатации.

# 4.1 Подъем и перемещение

См. раздел ["Подъем и перемещение инструмента"](#page-5-0) на стр. 6.

# 4.2 Распаковка и проверка

- 1. Осторожно распакуйте изделие.
	- a) Снимите полиэтиленовые защитные накладки с задних ножек прибора.
	- b) Осторожно снимите накладки с ручек на передней части прибора..
	- c) Снимите крышку из гофрированного картона, защищающую заднюю сто‐ рону прибора.
	- d) Осторожно отсоедините крышку из гофрированного картона спереди, которая защищает ручки прибора, и снимите ее.
- 2. Сохраните оригинальный упаковочный материал. Он понадобится при после‐ дующей транспортировке или пересылке изделия .
- 3. Проверьте комплектность оборудования, используя ведомость поставки и список принадлежностей для поставляемых элементов.
- 4. Проверьте оборудование на предмет повреждений.

В случае некомплектности поставки или повреждения оборудования обрат‐ итесь в Rohde & Schwarz.

# 4.3 Выбор места эксплуатации

Соблюдение определенных условий эксплуатации обеспечивает правильную работу и предотвращает повреждение изделия и подключенных к нему устройств. Сведения о таких параметрах окружающей среды, как температура и влажность, см. в технических данных изделия.

См. также ["Выбор места эксплуатации"](#page-5-0) на стр. 6.

#### <span id="page-16-0"></span>Классы электромагнитной совместимости

Класс электромагнитной совместимости (ЭМС) определяет, где можно эксплуати‐ ровать изделие. Класс ЭМС для изделия указан в технической спецификации в разделе «Общая информация».

- Оборудование класса B пригодно для эксплуатации в следующих условиях:
	- Жилые помещения
	- Помещения, непосредственно подключенные к низковольтной сети элек‐ тропитания, использующейся для электропитания жилых зданий
- Оборудование класса A допускается использовать на производстве. При работе в домашних условиях оно может стать источником наведенных или излучаемых радиочастотных помех. Поэтому оно не годится для работы в условиях, подходящих для оборудования класса B. Если оборудование класса А генерирует радиочастотные помехи, необходимо принять меры для их устранения.

# 4.4 Настройка продукта

При настройке прибора соблюдайте правила техники безопасности в разделах:

- ["Установка изделия"](#page-5-0) на стр. 6
- ["Назначение изделия"](#page-4-0) на стр. 5

### 4.4.1 Размещение продукта на столе

При работе в настольном размещении прибор должен устанавливаться на ров‐ ную плоскую поверхность. Прибор может использоваться в горизонтальном поло‐ жении, установленным на ножки или с разложенными опорными ножками.

#### Установка изделия на поверхности стола

- 1. Установите изделие на прочной плоской горизонтальной поверхности. Убеди‐ тесь, что эта поверхность способна выдержать массу изделия. Информацию о массе см. в технических данных.
- 2. ВНИМАНИЕ! Складные ножки могут самопроизвольно сложиться. См. "Уста[новка изделия"](#page-5-0) на стр. 6.

Всегда полностью раскладывайте и складывайте ножки. Если ножки разло‐ жены, не ставьте ничего как на изделие, так и под него.

3. ВНИМАНИЕ! Изделие может упасть и стать причиной травмы. Размеры верхней поверхности не позволяют устанавливать приборы друг на друга. Не следует размещать на изделии никакие другие изделия.

<span id="page-17-0"></span>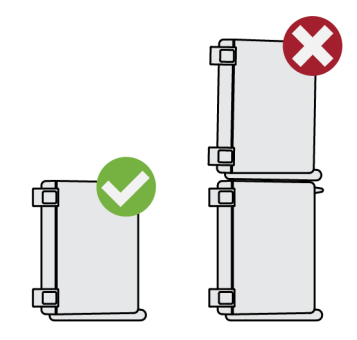

При необходимости несколько изделий могут быть установлены в стойку.

- 4. ПРЕДУПРЕЖДЕНИЕ! Изделие может быть повреждено из-за перегрева. Предотвратить перегрев можно следующим образом:
	- Обеспечьте расстояние не менее 10 см между вентиляционными отвер‐ стиями изделия и любыми находящимися рядом объектами.
	- Не помещайте изделие рядом с теплоизлучающим оборудованием, таким как радиаторы или другие изделия.

### 4.4.2 Установка изделия в стойку

Прибор можно установить в стойку, используя комплект адаптеров для стоек. Номер заказа указывается в технических данных. Инструкция по установке вхо‐ дит в комплект для монтажа.

#### Подготовка стойки

- 1. Соблюдайте требования и указания, содержащиеся в ["Установка изделия"](#page-5-0) [на стр. 6.](#page-5-0)
- 2. ПРЕДУПРЕЖДЕНИЕ! Недостаточный приток воздуха может вызвать перегрев изделия и его отказ.

Разработайте и реализуйте схему эффективного вентилирования стойки.

#### Установка прибора R&S RTO6 в стойку

- 1. Используйте монтажный комплект, соответствующий размерам R&S RTO6, чтобы подготовить прибор к установке в стойку. Информацию о габаритных размерах изделия см. в технических данных.
	- a) Закажите монтажный комплект, предназначенный для R&S RTO6. Код заказа см. в технических данных.
	- b) Установите монтажный комплект. Следуйте инструкциям по сборке, при‐ лагаемым к монтажному комплекту.
- 2. Установите прибор на полку так, чтобы стоечные держатели вошли в стойку до конца.
- 3. Затяните все винты на кронштейнах стойки с усилием 1,2 Нм, что позволит закрепить изделие в стойке.

#### <span id="page-18-0"></span>Демонтаж изделия из стойки

- 1. Отвинтите винты на кронштейнах крепления.
- 2. Извлеките изделие из стойки.
- 3. Если предстоит снова поместить изделие на стол, отсоедините от него ком‐ плект держателей. Следуйте инструкциям, прилагаемым к монтажному ком‐ плекту.

# 4.5 Условия проведения измерений

#### Выбор кабелей и электромагнитные помехи (ЭМП)

На результаты измерений могут оказывать влияние электромагнитные помехи (ЭМП).

Меры подавления электромагнитного излучения при эксплуатации прибора:

- Используйте высококачественные экранированные кабели, например, сетевые и высокочастотные кабели с двойным экранированием.
- Всегда согласуйте ненагруженные кабели.
- Обеспечьте соответствие подключаемых внешних устройств требованиям по ЭМС.

См. также: ["Выполнение измерений"](#page-7-0) на стр. 8.

#### Электростатический разряд

Электростатический разряд (ЭСР) способен вызвать повреждение электронных компонентов пробника, прибора и испытуемого устройства (ИУ). Чаще всего электростатический разряд возникает при отключении или подключении ИУ или испытательного приспособления к измерительным портам прибора. Для предот‐ вращения электростатического разряда используйте наручный браслет с зазе‐ мляющим проводом или токопроводящий коврик с ножным браслетом. Перед подключением разрядите кабели и наконечники пробника.

Если встроенное ПО во время эксплуатации обнаруживает серьезную непредви‐ денную помеху (например, из-за электростатического разряда), то сбрасывает некоторые аппаратные компоненты и инициирует новую регулировку для обеспе‐ чения надлежащего функционирования прибора. Затем восстанавливаются пользовательские настройки, сделанные до возникновения помех.

# 4.6 Подключение к источнику питания

Информацию о технике безопасности см. в ["Подключение к источнику питания и](#page-6-0) [заземление"](#page-6-0) на стр. 7.

<span id="page-19-0"></span>Анализатор R&S RTO6 автоматически адаптируется к различному напряжению сети переменного тока.

Номинальные диапазоны:

- От 100 В до 240 В перем. тока, от 50 Гц до 60 Гц и 400 Гц
- макс. от 6,2 А до 4,1 А
- 1. Подсоедините кабель питания переменного тока к разъему питания перемен‐ ного тока на задней панели изделия. Используйте только кабель питания, поставляемый в комплекте с изделием.
- 2. Подключите кабель питания переменного тока к розетке питания, снабженной контактом заземления.

Требуемые характеристики указаны рядом с разъемом питания переменного тока и в технических данных.

# 4.7 Включение и выключение питания

Прибор можно включить или выключить с помощью как выключателя питания, так и клавиши [Power]. Клавиша [Power] расположена в левом нижнем углу передней панели. Выключатель питания расположен на задней панели прибора.

В следующей таблице представлен обзор состояний питания, светодиодных индикаторов и положений выключателя питания.

| Состояние      | Индикатор           | Выключатель питания |
|----------------|---------------------|---------------------|
| Off (Выкл.)    | (не подсвечивается) | [0] (выкл.)         |
| Дежурный режим | желтый              | [I] (вкл.)          |
| Готовность     | зеленый             | $[1]$ (вкл.)        |

Tабл. 4-1: Состояния питания

#### Включение питания изделия

Изделие выключено, но подсоединено к сети питания.

1. Установите выключатель питания в положение [I].

Загорается клавиша питания на передней панели.

2. Нажмите клавишу [Power] на передней панели.

Прибор выполнит системную проверку, загрузит операционную систему и затем запустит встроенное ПО R&S RTO6.

Клавиша [Power] становится зеленой, подсвечиваются клавиши на передней панели. Если последний сеанс работы с прибором был завершен в устано‐ вленном порядке, в осциллографе будут установлены действовавшие на момент выключения настройки.

<span id="page-20-0"></span>Перед началом измерений обязательно завершите фазу прогрева, указанную в технических данных.

Если оставить выключатель питания от сети включенным, прибор переходит в режим ожидания. Для отсоединения от источника питания выключите питание прибора. Выключение необходимо, только если прибор должен быть отключен от всех источников питания.

#### Выключение питания изделия

Изделие находится в состоянии готовности.

► Нажмите клавишу [Power].

Все текущие настройки будут сохранены, и программное обеспечение завер‐ шит работу. Клавиша [Power] становится желтый. В режиме ожидания пита‐ ние подается только на цепи выключателя питания.

Теперь можно безопасно отключить питание прибора.

Щелчок по значку "Exit" (Выход) в меню "Меню" приводит к закрытию только приложения встроенного ПО. Для полного выключения прибора используйте кла‐ вишу [Power].

#### Отсоединение от сети питания

Изделие находится в дежурном режиме.

1. ПРЕДУПРЕЖДЕНИЕ! Опасность потери данных. При отключении от сети питания изделия, находящегося в состоянии готовности, возможен сброс настроек и потеря данных. Сперва следует завершить работу прибора. Установите выключатель источника питания в положение [0].

Светодиодный индикатор клавиши [Power] выключится.

2. Отсоедините изделие от источника питания.

# 4.8 Подсоединение внешних устройств

Предоставляются следующие интерфейсы для внешних устройств:

- USB-разъемы на передней и задней панелях прибора
- Разъемы монитора HDMI и DisplayPort на задней панели прибора
- Подключение USB-устройств...............................................................................21
- [Подключение внешнего монитора.......................................................................23](#page-22-0)

#### 4.8.1 Подключение USB-устройств

USB-интерфейсы на передней и задней панелях позволяют подключать USBустройства прямо к прибору. Количество USB-разъемов может быть увеличено за счет USB-концентраторов. Ввиду большого числа доступных USB-устройств

<span id="page-21-0"></span>пределы наращивания возможностей прибора R&S RTO6 практически не ограничены.

Могут быть полезны, например, следующие USB-устройства:

- USB-носители для сохранения снимков экрана и результатов измерений, а также для простой установки приложений встроенного ПО
- Клавиатура и/или мышь для упрошения работы и ввода данных, комментариев, имен файлов и т.п.

Любые USB-устройства можно подключать или отключать во время работы с прибором.

Установка USB-устройств на R&S RTO6 под ОС Windows не вызывает затруднений, поскольку все USB-устройства относятся к типу plug&play. После подключения устройства к USB-интерфейсу система Windows автоматически осуществляет поиск подходящего драйвера устройства.

Если операционная система не находит подходящего драйвера, она предлагает указать каталог, в котором содержится ПО этого драйвера. Если ПО драйвера находится на определенном носителе, предварительно подключите соответствующий носитель к прибору. Если прибор подключен к сети, то можно устанавливать драйверы, хранящиеся в сетевой папке.

При отсоединении USB-устройства от прибора R&S RTO6 ОС Windows мгновенно обнаруживает изменения в аппаратной конфигурации и отключает соответствующий драйвер.

Свойства внешних USB-устройств настраиваются не в ПО R&S RTO6, а в операционной системе. Для просмотра и изменения настроек операционной системы Windows рекомендуется использовать мышь и клавиатуру.

Для доступа к системе Windows нажмите клавишу Windows на внешней клавиатуре или выберите "Menu" > "Minimize Application" (Меню > Свернуть приложение) в меню R&S RTO6.

#### Подключение USB-носителя

Если установка USB-носителя прошла успешно, система Windows информирует о готовности соответствующего устройства к работе. Устройство становится доступным как новый диск (D:) и отображается в проводнике Windows. Имя диска зависит от производителя.

#### Подключение клавиатуры

Клавиатура обнаруживается при ее подключении автоматически. По умолчанию языком ввода символов является английский (США).

Для настройки свойств клавиатуры:

- 1. На панели задач Windows коснитесь значка лупы "Find" (Найти).
- 2. Введите keybord (клавиатура).
- 3. Выберите "Edit language and keyboard options" (Настройка параметров языка и клавиатуры).

#### <span id="page-22-0"></span>Подключение мыши

Мышь обнаруживается при ее подключении автоматически. Для настройки свойств мыши:

- 1. На панели задач Windows коснитесь значка лупы "Find" (Найти).
- 2. Введите mouse (мышь).
- 3. Выберите "Mouse settings" (Параметры мыши).

#### 4.8.2 Подключение внешнего монитора

К R&S RTO6 можно подключить внешний монитор или проектор. Доступны сле‐ дующие разъемы:

- "HDMI" [на стр. 27](#page-26-0)
- ["DisplayPort"](#page-26-0) на стр. 27

Перед подключением внешнего монитора убедитесь, что монитор и R&S RTO6 заземлены. В противном случае прибор может быть поврежден.

После подключения дополнительного монитора или проектора к прибору настройте его. Речь идет о настройках Windows, но конфигурацию экранов можно выбирать прямо в настройках прибора.

- 1. Проверьте тип входа для монитора или проектора. Убедитесь, что выбран соответствующий кабель. Для использования монитора VGA необходим активный переходник между DVI-D и VGA.
- 2. Откройте "Меню" > "Settings" (Настройки) > "Display" (Экран).
- 3. Выберите вкладку "Monitors" (Мониторы).
- 4. Выберите способ отображения экрана.
- 5. Для доступа к параметрам отображения Windows нажмите "Additional settings" (Дополнительные настройки).

Сенсорный экран R&S RTO6 имеет разрешение 1920x1080 pixels пикселей. Боль‐ шинство внешних мониторов имеют более высокое разрешение. Если разреше‐ ние экрана монитора установлено более высоким, чем разрешение прибора, то для окна приложения на экране такого монитора используется только область размером 1920x1080 pixels пикселей. Для использования всей области экрана настройте разрешение экрана монитора, используя "Additional display settings" (Дополнительные параметры отображения).

# <span id="page-23-0"></span>5 Общее описание прибора

В этой главе описываются передняя и задняя панели прибора, включая все функ‐ циональные клавиши и разъемы, а также сенсорный экран с элементами упра‐ вления.

# 5.1 Передняя панель

Передняя панель прибора R&S RTO6 показана на Передняя панель. Функциональные клавиши объединены в функциональные блоки справа от сенсорного экрана. Под экраном находятся различные разъемы.

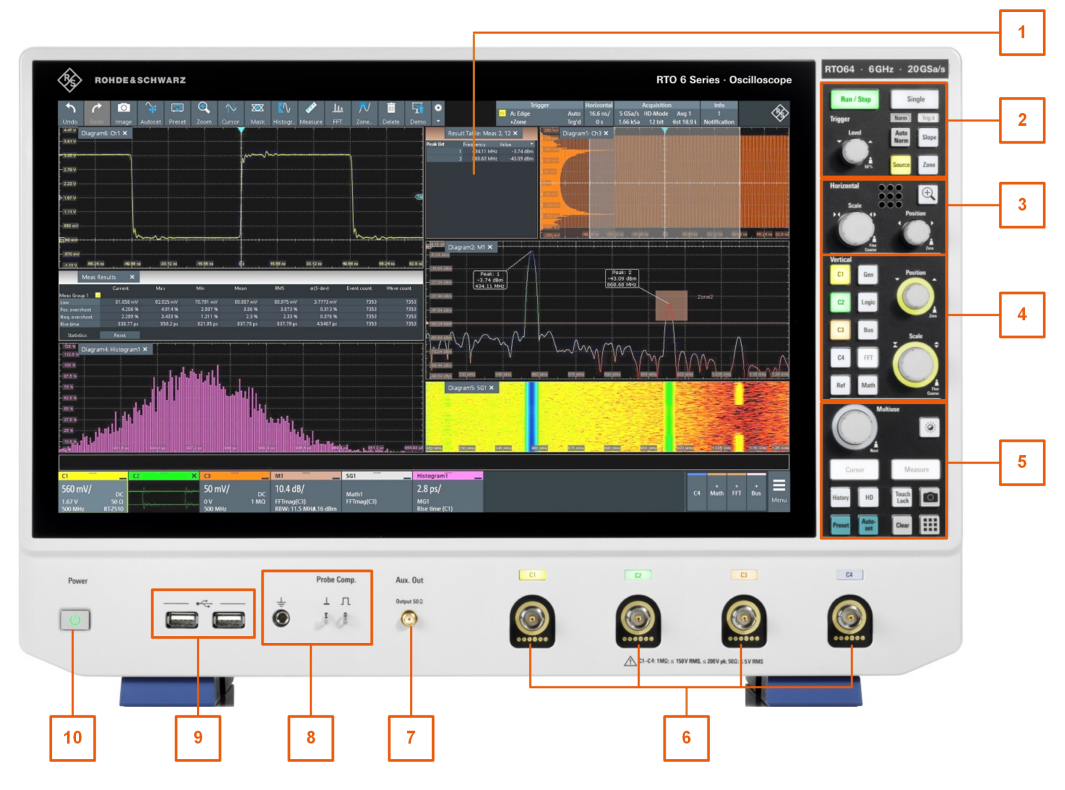

Рис. 5-1: Передняя панель R&S RTO6

- 1 = Сенсорный экран
- 2 = [Trigger] элементы управления
- 3 = [Horizontal] элементы управления
- 4 = [Vertical] элементы управления
- 5 = [Analysis] КЛАВИШИ
- 6 = Входные каналы
- 7 = [Aux Out] разъем
- 8 = Разъемы для заземления и компенсации пробников
- 9 = Разъемы USB
- 10 = [Power] (клавиша)

### <span id="page-24-0"></span>5.1.1 Входные разъемы

Прибор R&S RTO6 установлены четыре канальных входа для подачи входных сигналов с помощью активных и пассивных пробников.

Входные разъемы имеют специальный интерфейс для активных пробников Rohde & Schwarz, и они BNC-совместимы. Поэтому прибор может автоматически обнаруживать как пассивные пробники со стандартным BNC-разъемом, так и активные пробники Rohde & Schwarz с интерфейсом пробника Rohde & Schwarz.

Входной импеданс можно выбрать между 50 Ω и 1 MΩ.

Максимальное входное напряжение составляет 200 В макс, 150 В скз при входном импедансе 1 MΩ и 5 В скз при входном импедансе 50 Ω.

#### 5.1.2 Другие разъемы на передней панели

Кроме входных разъемов, у прибора есть USB-разъемы и разъемы компенсации пробников на передней панели.

#### [USB]

Два USB-разъема типа A, которые соответствуют стандарту USB 3.1. Они исполь‐ зуются для подключения устройств, таких как клавиатура, мышь и USB-носитель.

#### Probe Compensation

Контакт для проведения компенсации пробника, поддерживает подстройку под‐ ключенных к каналу осциллографа пассивных пробников.

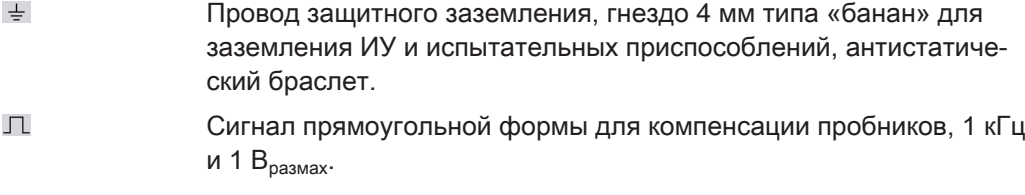

 $\perp$ Разъем заземления для пробников.

#### [Aux Out]

Выход внутреннего калибровочного сигнала, если сигнал настроен на внешнего адресата.

# 5.2 Задняя панель

Задняя панель прибора R&S RTO6 показана на Задняя панель.

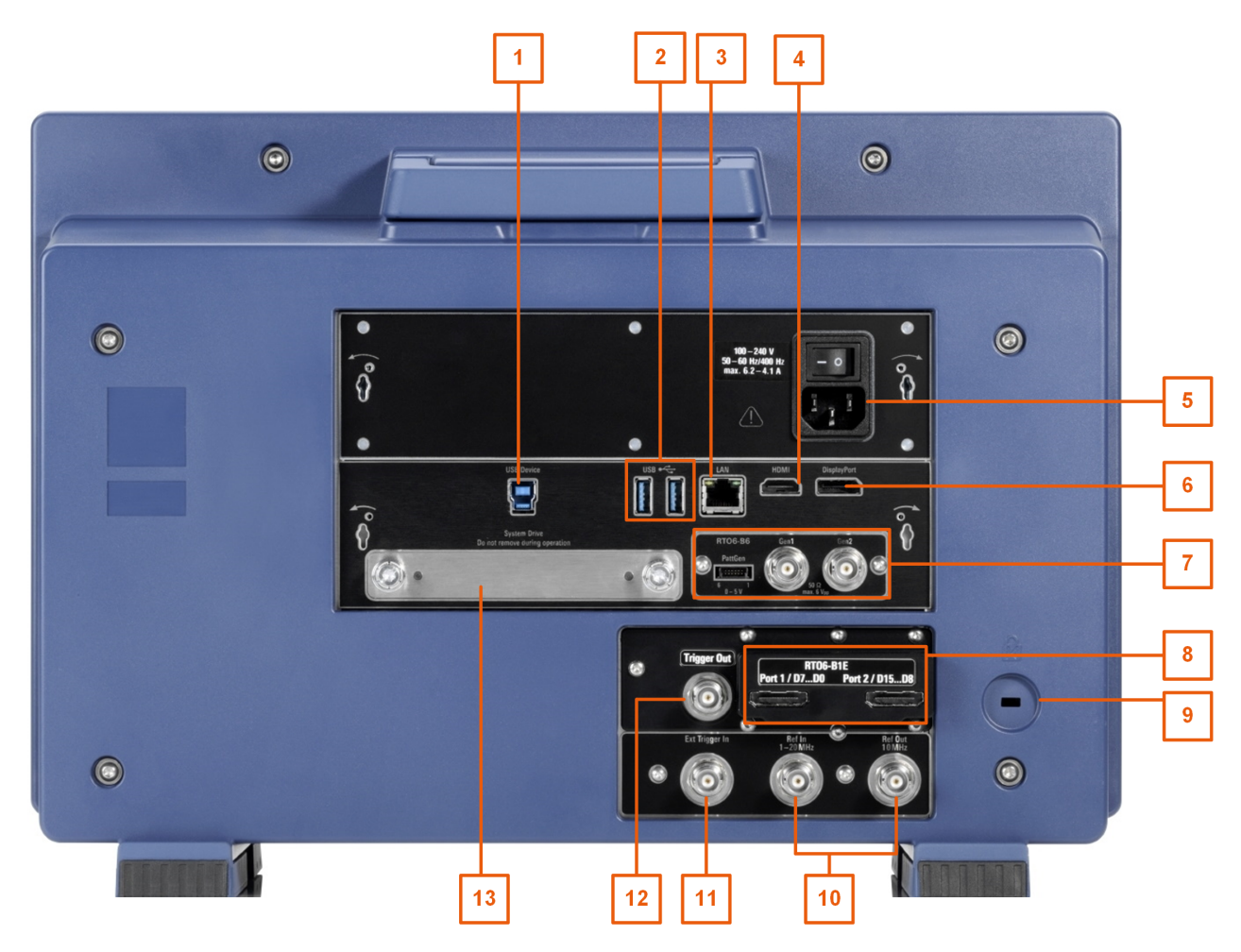

#### Рис. 5-2: Задняя панель R&S RTO6

- = USB-разъемы типа A
- = Разъем USB-устройства типа B
- = Разъем LAN
- = Разъем HDMI для внешнего монитора
- = Разъем и выключатель сетевого питания
- = Разъем DisplayPort
- = Слот опции для R&S RTO6-B6 (генератор сигналов, показанный на рисунке) или R&S RTO6-B7 (источник импульсов)
- = Слот опции для R&S RTO6-B1 (MSO, показанный на рисунке) или R&S RTO6-B1E (для R&S RT-ZVC) либо R&S RTO6-B10 (GPIB)
- = Гнездо замка Кенсингтона для защиты прибора от кражи
- = Ref In, Ref Out: вход опорного сигнала и выход опорного сигнала термостатированного кварце‐ вого генератора
- = Внешний вход запуска
- = Выход сигнала внешнего запуска
- = Дополнительный заменяемый жесткий диск: твердотельный диск (опция R&S RTO6-B18) или стандартный жесткий диск (опция R&S RTO6-B19)

#### <span id="page-26-0"></span>Разъем и выключатель сетевого питания

Подключение к линии питания переменного тока. Анализатор R&S RTO6 автоматически адаптируется к различному напряжению сети переменного тока. Номинальное напряжение и частотные диапазоны указаны на задней панели и в технической спецификации.

Если заземление не обеспечивается сетевой системой, заземлите осциллограф, используя провод защитного заземления на передней панели и соответствующий кабель.

Выключатель сетевого питания также прерывает питание термостатированного кварцевого генератора.

При включении прибора обязательно соблюдайте фазу прогрева, указанную в технической спецификации, перед началом измерений.

#### **USB Device**

Интерфейс USB 3.0 типа B (устройство USB), используемый для дистанционного управления прибором.

#### **USB**

Два USB-разъема типа A, которые соответствуют стандарту USB 3.1. Они используются для подключения устройств, таких как клавиатура, мышь и USB-носитель, с целью хранения и перезагрузки настроек прибора и измерительных данных.

Примечание: На результаты измерений могут оказывать влияние электромагнитные помехи (ЭМП). Чтобы избежать воздействия помех, не используйте соединительные USB-кабели длиннее 1 м.

#### LAN

8-контактный разъем RJ-45 используется для подключения прибора к локальной сети. Поддерживается скорость до 1 000 Мбит/с (10/100/1000BASE-T Ethernet).

#### **HDMI**

Разъем HDMI версии 2.0 для внешнего монитора или проектора. На мониторе отображается все содержимое экрана прибора.

#### **DisplayPort**

Разъем DisplayPort для внешнего монитора или проектора. Поддерживает DisplayPort++ версии 1.3.

#### **Ext Trigger In**

ВМС-разъем для входа внешнего сигнала запуска используется для управления измерениями с помощью внешнего сигнала. Входной импеданс можно выбирать в конфигурации запуска между 50 Ом и 1 МОм. Уровень запуска можно настроить в диапазоне от -5 В до 5 В. Максимальное входное напряжение составляет 30 В СКЗ при входном импедансе 1 МОм и 7 В скз при входном импедансе 50 Ом.

#### **Trigger Out**

BNC-разъем для выхода сигнала внешнего запуска используется для подачи внутреннего сигнала запуска осциллографа с целью запуска других приборов для выполнения синхронизированных измерений.

<span id="page-27-0"></span>Когда подается сигнал запуска, R&S RTO6 создает импульс 5 В с импедансом источника 5 Ом0 и подает его на выход внешнего сигнала запуска. Прибор также может отправлять импульс при нарушении испытания на соответствие маске или нарушении пределов измерения.

Если разъем оканчивается сопротивлением 50 Ом, уровень сигнала составляет 2,5 В (50 мА). При оконечной нагрузке 1 MОм уровень составляет 5 В. Короткое замыкание заземления разъема приводит к возникновению тока 100 мА.

Для генерации выходного сигнала запуска выберите пункт меню "Trigger" > "Ctrl/ Action" (Запуск > Управление/действие). Здесь также настраиваются полярность, задержка и длительность импульса. По умолчанию формируется положительный импульс длительностью 100 нс. Минимальная задержка составляет 800 нс.

#### Опция смешанных сигналов R&S RTO6-B1 / порт цифрового расширения R&S RTO6-B1E

Опция смешанных сигналов R&S RTO6-B1 предоставляет функциональные воз‐ можности логического анализатора и 16 цифровых каналов. Также можно подключать R&S RT-ZVC многоканальный датчик мощности. Разъемы можно использовать для подключения двух логических пробников с 8 цифровыми кана‐ лами в каждом (D0 ... D7 и D8 ... D15), а также двух плоских интерфейсных кабелей R&S RT-ZVC.

Порт цифрового расширения R&S RTO6-B1E имеет разъемы для R&S RT-ZVC многоканальный датчик мощности без MSO. Разъемы можно использовать для подключения двух плоских интерфейсных кабелей R&S RT-ZVC.

Одну из опций можно установить в слоте опций на задней панели.

Максимальное входное напряжение составляет 40 В (пик.) на входном импедансе 100 кОм. Максимальная входная частота для сигнала с минимальным размахом входного напряжения 500 мВ ( $B_{\text{max}}$ ) составляет 400 МГц. Для получения детальных технических характеристик см. техническую спецификацию.

#### Опция генератора сигналов R&S RTO6-B6

Генератор сигналов может генерировать различные произвольные сигналы, раз‐ вертки и параллельные последовательности. Для получения детальных техниче‐ ских характеристик см. техническую спецификацию.

Опцию можно установить в слоте опций на задней панели.

Модуль имеет следующие интерфейсы:

[Gen1, Gen2] BNC-разъемы

[PattGen] Разъем для генератора шаблонов

#### Опция источника импульсов R&S RTO6-B7

Источник импульсов генерирует симметричный дифференциальный импульсный сигнал. Для получения детальных технических характеристик см. техническую спецификацию.

Опцию можно установить в слоте опций на задней панели.

Модуль имеет четыре разъема.

- Выход Out: разъемы 2,92 мм (типа K) для выхода импульсных сигналов
- Опорная точка, Ref: разъемы 2,92 мм (типа K) для выхода опорных сигналов

#### <span id="page-28-0"></span>Опция GBIP R&S RTO6-B10

Опция GBIP предоставляет интерфейс GBIP и разъем для дистанционного упра‐ вления. Для получения детальных технических характеристик см. технические данные.

# 5.3 Клавиши и элементы управления

#### 5.3.1 Клавиша Power

Клавиша [Power] расположена в левом нижнем углу передней панели. Она используется для запуска и завершения работы программного обеспечения при‐ бора.

Подсветка клавиши указывает состояние прибора; см. [гл. 4.7, "Включение и](#page-19-0) [выключение питания", на стр. 20](#page-19-0).

#### 5.3.2 Trigger — элементы управления

Клавиши и ручка функционального блока Trigger используются для настройки параметров запуска, а также для начала или остановки сбора данных.

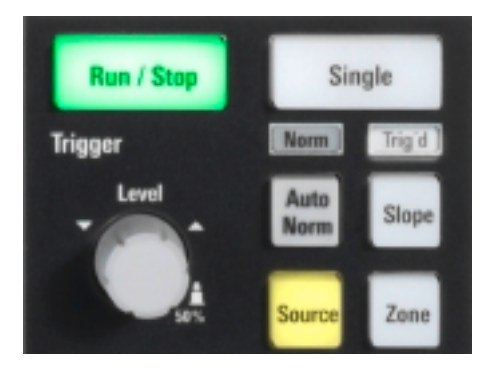

#### [Level]

Поворотная ручка устанавливает уровень запуска любого типа. Поворот ручки по часовой стрелке приводит к увеличению уровня запуска. Нажатие ручки приводит к установке уровня, равного 50 % от амплитуды сигнала. Если для выбранного типа запуска требуются два уровня запуска (верхний и нижний), нажатие на ручку приводит к переключению между ними.

#### [Auto Norm]

Переключает режим запуска развертки между "Auto" (Автоматический) и "Normal" (Обычный). Текущая настройка отображается в наименовании запуска.

#### <span id="page-29-0"></span>[Source]

Открытие диалогового окна, в котором можно выбрать источник сигнала запуска. Для переключения источника нажмите клавишу еще раз. Клавиша подсвечи‐ вается цветом выбранного источника сигнала запуска.

#### [Slope]

Переключает фронт или полярность сигнала запуска в зависимости от типа запуска. Текущая настройка отображается в наименовании запуска.

#### [Run Stop]

Клавиша запускает и останавливает процесс непрерывного сбора данных. Зеле‐ ная подсветка указывает на выполняемый сбор данных. Красная подсветка – на остановку сбора данных.

#### **[Single]**

Запуск определенного количества циклов сбора данных. Зеленая подсветка ука‐ зывает на выполняемый сбор данных. Красная подсветка – на остановку сбора данных. Чтобы прекратить сбор данных, нажмите клавишу еще раз.

#### [Zone]

Открытие справка по панели инструментов для настройки зонального запуска.

Зональный список, сочетающий условие запуска с пересечением или непересе‐ чением одной или нескольких зон или масок.

#### 5.3.3 Horizontal — элементы управления

Клавиши и поворотные ручки в функциональном блоке Horizontal позволяют настроить горизонтальные параметры и параметры сбора данных. Эти настройки действительны для всех канальных осциллограмм.

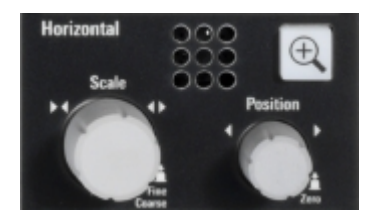

#### [Position]

Поворотная ручка меняет положение осциллограммы по горизонтали или поло‐ жение опорной точки на экране.

Можно выбрать, меняет ли ручка положение или опорную точку, используя диа‐ логовое окно "Меню" > "Settings" (Настройки) > "Frontpanel" > "Knobs" (> Передняя панель > Ручки). Для установки нулевого значения нажмите на ручку. Текущее значение отображается в поле ввода в углу upper right экрана.

В поле "Horizontal position" (Положение по горизонтали) определяется расстояние по времени от нулевой точки диаграммы до опорной точки. Поворот по часовой стрелке перемещает осциллограмму вправо.

<span id="page-30-0"></span>В поле "Reference point" (Опорная точка) определяется положение опорной точки на экране. Поворот по часовой стрелке перемещает ее вправо. Опорная точка обозначает центр, относительно которого устанавливается масштаб по времени. Она обозначается серым контурным треугольником в верхней части диаграммы. Если изменить масштаб по оси времени, опорная точка на экране не изменит своего положения, а шкала растянется или сожмется по обеим сторонам от опорной точки.

#### **[Scale]**

Поворотная ручка меняет масштаб по времени для всех сигналов. Масштаб по времени также называется разверткой.

Поворот по часовой стрелке растягивает осциллограмму. При этом значение масштаба time/div (время/деление) уменьшается.

Нажмите ручку для переключения между точной и грубой настройкой масштаба.

#### [Zoom]

Выводит диаграмму масштабирования для активной диаграммы. Клавиша под‐ свечивается, если активен как минимум один масштаб. Нажатие клавиши при включенной функции масштабирования приводит к открытию диалогового окна "Zoom" (Масштабирование), в котором можно настроить несколько областей мас‐ штабирования для детального наблюдения за сигналами.

#### 5.3.4 Vertical — элементы управления

Клавиши и элементы управления в функциональном блоке Vertical позволяют выбирать сигнал и менять положение и масштаб по вертикали для выбранного сигнала.

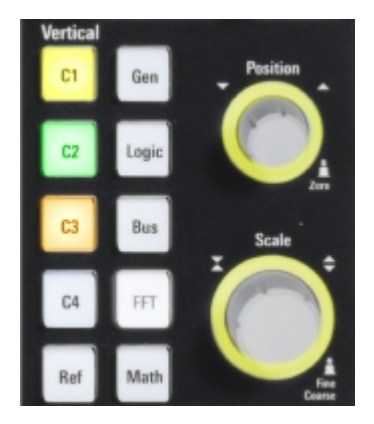

#### $IC < n > 1$

Включение, выбор и настройка канала. Если канал активен, клавиша подсвечи‐ вается цветом соответствующего канала.

Действие клавиши зависит от состояния канала:

- Если канал выключен, нажатие клавиши приводит к его включению и выбору.
- Если канал включен, но не выбран, нажатие клавиши приводит к выбору канальной осциллограммы.

<span id="page-31-0"></span>Если осциллограмма выбрана, нажатие клавиши приводит к открытию диалогового окна "Vertical" (По вертикали) для соответствующего канала.

Вертикальные поворотные ручки сориентированы на выбранной осциллограмме. Они подсвечиваются цветом выбранной осциллограммы.

#### **IRefl**

Открытие диалогового окна "Reference" (Опорная точка), в котором возможны настройка и отображение опорных осциллограмм. Для переключения опорной осциллограммы нажмите клавишу еще раз.

Если опорная осциллограмма выбрана, вертикальные опорные ручки подсвечи‐ ваются белым или светло-серым цветом (цвета по умолчанию) в зависимости от выбранной осциллограммы.

#### [Gen]

Открытие диалогового окна "Waveform Generator" (Генератор сигналов), если установлена опция R&S RTO6-B6.

Генератор сигналов может генерировать различные произвольные сигналы, раз‐ вертки и параллельные последовательности. Для получения детальных техниче‐ ских характеристик см. технические данные. Опцию можно установить в слоте опций на задней панели.

#### [Logic]

Открытие диалогового окна "Parallel buses" (Параллельные шины) для настройки цифровых каналов.

Клавиша подсвечивается при включенном состоянии как минимум одной парал‐ лельной шины. Для переключения параллельных шин нажмите клавишу еще раз.

#### [Bus]

Открытие диалогового окна "Protocol" (Протокол), которое содержит конфигура‐ цию последовательных шин и настройки декодирования сигналов.

Клавиша подсвечивается. если активно декодирование последовательной шины. Для переключения последовательных шин нажмите клавишу еще раз.

#### [FFT]

Открытие или закрытие диалогового окна "FFT" (БПФ). Клавиша подсвечивается при включенной функции БПФ.

#### [Math]

Открытие диалогового окна "Math" (Математические операции), в котором можно настроить построение расчетных осциллограмм, используя различные математи‐ ческие операции с другими осциллограммами. Для переключения расчетной осциллограммы нажмите клавишу еще раз.

Если расчетная осциллограмма выбрана, вертикальные поворотные ручки под‐ свечиваются коричневым цветом (цвет по умолчанию), причем яркость цвета зависит от выбранной осциллограммы.

#### <span id="page-32-0"></span>[Position]

Верхняя поворотная ручка меняет смещение или положение по вертикали для выбранной осциллограммы. Горизонтальная ось и выбранная осциллограмма перемещаются по вертикали. Ручка подсвечивается цветом выбранной осциллограммы.

Можно выбрать, меняет ли ручка положение или смещение, используя диалого‐ вое окно "Меню" > "Settings" (Настройки) > "Frontpanel" > "Knobs" (> Передняя панель > Ручки).

Для установки нулевого значения нажмите на ручку. Поворот ручки по часовой стрелке перемещает осциллограмму вверх. Текущее значение отображается в поле ввода в углу upper right экрана.

- Позиция означает положение по вертикали в делениях.
- Смещение означает определенное смещение центра выбранного канала по вертикали.

#### [Scale]

Эта поворотная ручка меняет масштаб по вертикали для выбранной осцилло‐ граммы. Ручка подсвечивается цветом выбранной осциллограммы.

Поворот по часовой стрелке растягивает осциллограмму. При этом значение масштаба В/дел уменьшается.

Нажмите ручку для переключения между точной и грубой настройкой масштаба.

#### 5.3.5 Клавиши Analysis

Клавиши в функциональном блоке Analysis обеспечивают прямой доступ к функ‐ циям измерения и анализа.

Поворотная ручка предоставляет альтернативный способ навигации в диалого‐ вых окнах и ввода числовых данных.

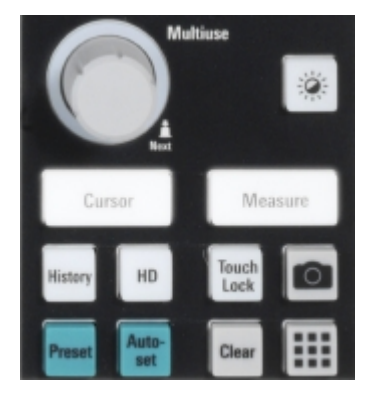

#### [Multiuse]

Многофункциональную клавишу можно использовать для работы с различными функциями. Она подсвечивается, когда на ручке включена определенная функ‐ ция.

В полях для ввода числовых данных: поворот приводит к увеличению или уменьшению значения.

- <span id="page-33-0"></span>В таблицах: нажмите для включения режима правки, поверните по часовой стрелке для увеличения значения или против часовой стрелки для уменьше‐ ния значения, нажмите для ввода значения и перехода к следующей ячейке.
- Для установки позиций курсоров, областей гистограмм и точек маски в полях ввода: нажмите для включения параметра, поверните по часовой стрелке для увеличения значения или против часовой стрелки для уменьшения значения.
- Для перемещения области масштабирования, курсорной линии или строба на диаграммах: поверните для перемещения элемента, на котором находится фокус, или нажмите для переключения фокуса.
- Для изменения интенсивности: нажмите клавишу [Intensity] и поверните ручку.

#### [Intensity]

Настройка интенсивности осциллограмм на экране, прозрачности фона диалого‐ вых окон или прозрачности окон результатов.

Нажмите клавишу [Intensity] и поверните ручку [Multiuse]. Для переключения между тремя настройками снова нажмите клавишу [Intensity]. Управляемый пара‐ метр и его значение отображаются в поле ввода в углу upper right экрана.

#### [Cursor]

Запуск курсорного измерения: отображение вертикального и горизонтального курсоров на активной диаграмме, а также результатов курсорного измерения.

Курсоры представляют собой маркеры, которые располагаются в интересующих точках на осциллограмме. Прибор измеряет позиции курсоров и расхождения между параллельными курсорами.

Нажатие клавиши при включенном курсорном измерении приводит к открытию диалогового окна "Cursors" (Курсоры).

В диалоговом окне "Cursors" (Курсоры) можно:

- Настроить наборы курсоров в количестве до 4
- Определить метки для курсоров
- Подключить курсор к осциллограмме и привязать курсоры

#### **[Measure]**

Запуск автоматического измерения по умолчанию для активной осциллограммы и отображение результатов измерения.

Нажатие клавиши [Measure] при включенном измерении приводит к отображению диалогового окна "Measurements" (Измерения), в котором можно:

- Настроить различные измерения и включить статистику
- Настроить стробированное измерение
- Настроить долгосрочные и гистограммные измерения
- Настроить действия, выполняемые при нарушении указанных ограничений

#### [History]

Память отсчетов содержит несколько сохраненных выборок перед текущей, кото‐ рая отображается на экране. Нажмите клавишу для открытия такого диалогового окна быстрого доступа, как "History" (История), в котором можно просматривать сохраненные выборки и использовать их для последующего анализа. Повторное нажатие клавиши приводит к открытию основного диалогового окна "History" (История) с дополнительными настройками и информацией.

<span id="page-34-0"></span>Клавиша подсвечивается, поскольку отображается воспроизведение или сбор исторических данных.

#### [HD]

Включение режима высокой четкости и открытие диалогового окна "HD Mode" (Режим HD).

#### **[Autoset]**

Прибор анализирует передаваемые канальные сигналы и настраивает соответствующие параметры по горизонтали и вертикали, а также запуска таким образом, чтобы на экране отображались стабильные осциллограммы.

#### [Preset]

Установка прибора в состояние со стандартными настройками. Удаляются все настройки измерений, испытаний на соответствие маске и масштабирования, большинство индивидуальных настроек, а также отключаются все каналы, кроме канала 1. Можно определить предварительно настроенные конфигурации и сохранить их в файл. Клавишу [Preset] можно настроить на установку стандартных заводских значений или пользовательской предварительно настроенной конфигурации.

#### Camera **D**

Выполнение действия, назначенного клавише в разделе меню "Settings" > "Frontpanel" > "Hardkeys" (Настройки > Передняя панель > Аппаратные клавиши). По умолчанию нажатие клавиши приводит к сохранению снимка осциллограммы.

#### [Touch Lock]

Блокировка сенсорного экрана от случайного использования. Клавиша подсвечивается, если сенсорный экран отключен. Повторное нажатие разблокирует сенсорный экран.

#### [Clear]

Удаление всех результатов измерений, в том числе долгосрочных измерений и статистики, всех осциллограмм и истории.

#### App Cockpit !!!

Открытие диалогового окна "Панель прлж", в котором можно прямо запустить приложение или функцию анализа.

# <span id="page-35-0"></span>6 Работа с прибором

Предусмотрены три способа управления прибором R&S RTO6:

#### Ручное управление

Используются сенсорный экран, клавиши и поворотные ручки или дополнительно подключаемая мышь и/или клавиатура. В этом разделе описываются принципы ручного управления.

#### Дистанционное управление

Пользователь создает программы для автоматического повторения настроек, испытаний и измерений. Прибор подключается к компьютеру с работающей про‐ граммой.

Этот способ управления описан в руководстве пользователя, главе «Команды дистанционного управления».

#### Удаленная работа с прибором

Подключение к удаленному рабочему столу с системой Windows может использо‐ ваться для управления прибором и переноса файлов. Подключение к удален‐ ному рабочему столу возможно даже на компьютерах с операционными систе‐ мами, отличными от Windows, с использованием RDP-приложений.

Для получения дополнительной информации см. руководство пользователя, главу Подключение к удаленному рабочему столу.

Дистанционный контроль и управление прибором с подключенного к нему компь‐ ютера также возможны с помощью стандартного веб-браузера и подключения к локальной сети.

Для получения дополнительной информации см. руководство пользователя, главу Веб-управление.

В качестве альтернативного варианта можно использовать систему удаленного доступа к рабочему столу компьютера (VNC), для работы которой требуется установка сервера VNC на R&S RTO6. Установка и настройка описаны в руководстве по применению Дистанционный контроль и управление R&S RTO6 с помощью веб-браузера, которое доступно на Интернет-сайте Rohde & Schwarz.

# 6.1 Средства ручного взаимодействия

R&S RTO6 предоставляет следующие средства ручного взаимодействия, которые можно использовать в качестве альтернативного варианта или дополнения:

Сенсорный экран: Для прямого взаимодействия можно использовать сенсорный экран. С помощью пальца можно располагать осциллограммы на экране, маркировать области для масштабирования и гистограмм, настраивать параметры в диа‐

<span id="page-36-0"></span>логовых окнах, вводить данные и так далее. Элементы управления и действия на экране базируются на распространенных концепциях, и можно легко ознакомиться с пользовательским интерфейсом.

Касание экрана действует как щелчок кнопкой мыши:

- Прикосновение = щелчок: выбор параметра или вызов действия.
- Двойное касание = двойной щелчок, который так же действует, как и касание и удержание = щелчок правой кнопкой мыши: открытие экранной клавиатуры или определенного редактора, если он доступен

Для масштабирования осциллограммы используйте жесты:

- Для изменения масштаба (развертки) по горизонтали разведите или сведите два пальца.
- Для изменения масштаба активной осциллограммы по вертикали разведите или сведите два пальца по вертикали.
- функциональные клавиши и поворотные ручки: На передней панели содержатся практически все функции и элементы управления для работы с прибором в классическом режиме, то есть без использования сенсорного экрана. Исключением является невозможность работы с панель сигналов с помощью элементов управления на передней панели.
- Дополнительная мышь и/или клавиатура: Эти устройства работают в соответствии со стандартами Windows. Клавиши навигации на передней панели соответствуют клавишам на клавиатуре.

Использование сенсорного экрана и клавиш навигации подробно описано в следующих разделах.

# 6.2 Дисплей с сенсорным экраном

### 6.2.1 Информация на экране

На сенсорном экране прибора отображаются осциллограммы и результаты измерений, а также вся необходимая информация для управления прибором. Все элементы отображения, связанные с осциллограммами, показаны на рис. 6-1. Обзор элементов управления, таких как диалоговое окно и панель инструментов, находится в гл. 6.2.2, "Элементы управления на сенсорном экране", на стр. 41.

#### <span id="page-37-0"></span>**R&S®RTO6** Работа с прибором прибором прибором прибором прибором прибором прибором прибором прибором

Дисплей с сенсорным экраном

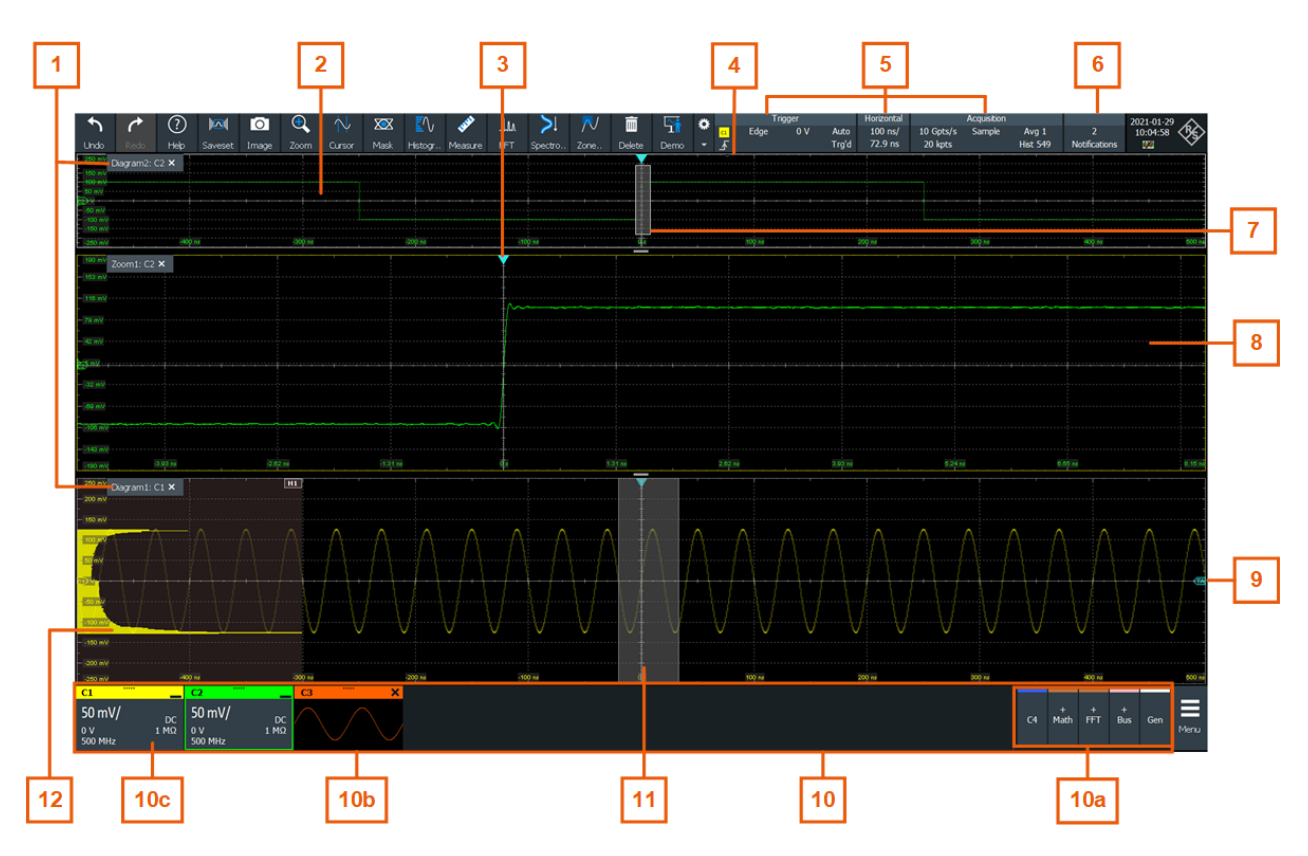

#### Рис. 6-1: Информация на экране

- $1 = c$ хема
- 2 = Сетка
- 3 = Положение точки запуска
- 4 = Опорная точка (расстояние от точки запуска до опорной точки = положение по горизонтали)
- 5 = Метка запуска, по горизонтали и сбора данных
- 6 = Уведомления
- 7 = Область масштабирования
- 8 = Масшт. диагр
- 9 = Уровень запуска
- 10 = Панель сигналов с неактивными осциллограммами (10a), свернутой интерактивной осциллограм‐ мой (10b) и пиктограммой сигнала с настройками осциллограммы (10c)
- 11 = Область гистограммы
- 12 = Гистограмма

#### Диаграмма

На диаграмме отображается как минимум одна осциллограмма: канал, опорная точка и расчетные осциллограммы вместе с гистограммами, масками и т. д. Дан‐ ные масштабирования, XY-осциллограммы и другие специальные осцилло‐ граммы отображаются на отдельных диаграммах.

По умолчанию имя диаграммы содержит ее номер и краткие имена отображае‐ мых на ней осциллограмм. Для изменения имени диаграммы коснитесь имени вкладки и удерживайте его. Открывается экранная клавиатура для ввода нового имени. Имена должны быть уникальными.

<span id="page-38-0"></span>Функция SmartGrid компании Rohde & Schwarz помогает быстро и просто опреде‐ лить конечные позиции диаграмм на экране с целью их упорядочения. Подробная информация приведена в [гл. 6.5, "Rohde & Schwarz SmartGrid", на стр. 47.](#page-46-0) Также можно менять размер диаграммы посредством перетаскивания ее границы.

#### Масштабная сетка

На сетке отображаются вертикальные и горизонтальные деления. Разделитель‐ ные линии помечаются соответствующими значениями. Метки на сетке окрашиваются цветом осциллограммы, к которой они относятся. Если на одной диаграмме отображаются несколько осциллограмм, сетка окрашивается цветом выбранной осциллограммы.

#### Позиция и уровень запуска

Синие маркеры отображают позицию запуска по горизонтали и уровень запуска по вертикали. Для установки позиций можно касаться маркеров запуска и пере‐ мещать их на диаграмме. Точка запуска будет нулевой точкой диаграммы.

Позицию запуска можно перемещать вне диаграммы. Красный маркер позиции запуска указывает, что эта позиция не видна.

#### Trigger (Запуск), Horizontal (По горизонтали), Acquisition (Сбор данных)

Метки "Trigger" (Запуск), "Horizontal" (По горизонтали) и "Acquisition" (Сбор дан‐ ных) отображают настройки развертки и запуска. Прикосновение к метке приво‐ дит к открытию соответствующего диалогового окна.

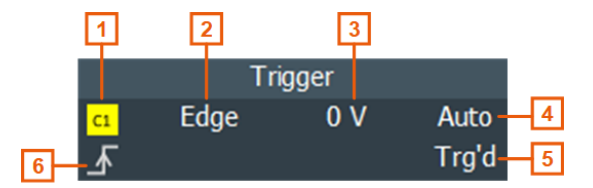

Рис. 6-2: Метка запуска на панели инструментов

- 1 = Источник запуска
- 2 = Тип запуска
- 3 = Уровень запуска
- 4 = Режим запуска
- 5 = Сост запуска
- 6 = Перепад запуска

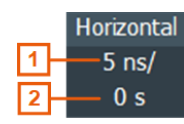

#### Рис. 6-3: Метка по горизонтали на панели инструментов

- 1 = Масштаб по времени
- 2 = Положение по горизонтали

<span id="page-39-0"></span>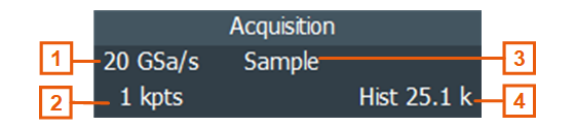

Рис. 6-4: Метка сбора данных на панели инструментов

- 1 = Частота дискретизации
- 2 = Длина записи
- 3 = Децимация
- 4 = Количество захваченных сигналов

#### Опорная точка

Опорная точка обозначает центр, относительно которого устанавливается мас‐ штаб по времени. Если изменить масштаб по оси времени, опорная точка на экране не изменит своего положения, а шкала растянется или сожмется по обеим сторонам от опорной точки.

Можно определить позицию опорной точки ("Меню" > "По горизонтали" > "Reference point" (Опорная точка)), а также расстояние по времени от точки запуска на диаграмме (ручка Position).

#### Notification (Уведомление)

Нажатие кнопки "Notification" (Уведомление) на панели инструментов приводит к отображению сообщений о состоянии прибора. Для открытия окна сообщения нажмите кнопку. См. также: [гл. 6.10, "Информация о приборе и уведомления",](#page-61-0) [на стр. 62](#page-61-0).

#### Диаграмма и область масштабирования

Масштабированные осциллограммы отображаются на отдельных масштабиро‐ ванных диаграммах, которые дополняют сигнальные диаграммы. Прямоугольник на исходной сигнальной диаграмме обозначает масштабированную область осциллограммы, которая называется областью масштабирования. Область мас‐ штабирования можно изменить посредством перетаскивания либо всего прямоу‐ гольника, либо его границ. Для переключения между этими режимами коснитесь области масштабирования. Также можно устанавливать точные позиции.

Рамки области масштабирования и соответствующей диаграммы масштабирования имеют один и тот же цвет, а различные масштабированные области окраши‐ ваются различными цветами. В связи с этим можно легко назначать область мас‐ штабирования и диаграмму масштабирования.

Как и для сигнальных диаграмм, имя диаграммы масштабирования можно изме‐ нить. Также возможно масштабирование в отдельной масштабированной обла‐ сти и связанных масштабированных областях.

Все возможности масштабирования подробно описаны в руководстве пользова‐ теля, главе Zoom (Масштабирование).

#### Панель сигналов

панель сигналов представляет собой центр управления для всех осциллограмм. Все включенные осциллограммы отображаются в левой части панель сигналов. Неактивные осциллограммы отображаются в правой части панели инструментов. Для включения неактивной осциллограммы коснитесь ее.

<span id="page-40-0"></span>Каждая осциллограмма обозначается пиктограммой сигнала. Если осциллограмма отображается на диаграмме, на пиктограмме сигнала отображаются основные настройки осциллограммы по вертикали и горизонтали. Прикосновение к значку "Minimize" (Свернуть) на пиктограмме сигнала приводит к переключению осциллограммы с области диаграммы на пиктограмму сигнала: на пиктограмме отображается предварительный вид осциллограммы в реальном масштабе вре‐ мени. Прикосновение к пиктограмме сигнала приводит к открытию диалогового окна с вертикальными настройками для данной осциллограммы. Подробное опи‐ сание см. в [гл. 6.4, "Работа с сигналами", на стр. 44](#page-43-0).

В [рис. 6-1](#page-37-0) на пиктограммах сигналов C1 и C2 отображаются основные настройки, а осциллограммы отображаются на диаграммах. Остальные осциллограммы сво‐ рачиваются и отображаются на пиктограмме сигнала.

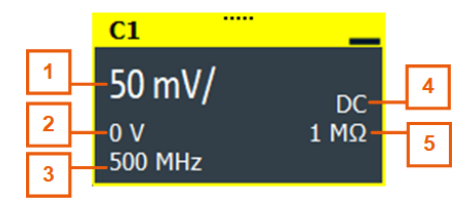

#### Рис. 6-5: Метка сигнала

- 1 = Вер масштаб
- 2 = Смещение
- 3 = Полоса
- 4 = Связь
- 5 = Оконечная нагрузка

Если панель сигналов содержит множество значков и отображаются не все зна‐ чки, прикоснитесь к одному из них и выполните прокрутку влево или вправо вплоть до появления необходимого значка.

Также можно отключить панель сигналов, используя параметр панель сигналов: "Меню" > "Settings" (Настройки) > "Appearance" > "Diagram" > "Show signal bar" (Внешний вид > Диаграмма > Показать панель сигналов).

#### Гистограмма и область гистограммы

На гистограмме указывается частота отображения значений напряжения и вре‐ мени с гистограммы непосредственно на диаграмме. В прямоугольной области гистограммы указывается часть осциллограммы, которая рассматривается на гистограмме. На вертикальной гистограмме отображаются значения напряжения, а на горизонтальной гистограмме отображаются значения времени. Можно пере‐ ключаться между вертикальным и горизонтальным режимами, а также менять область гистограммы посредством либо перетаскивания как всего прямоуголь‐ ника, так и его границ, либо установки точных позиций.

#### 6.2.2 Элементы управления на сенсорном экране

На сенсорном экране содержится все, что необходимо для управления прибором, анализа осциллограмм и получения результатов измерений. На [рис. 6-6](#page-41-0) показано краткое описание элементов управления.

#### <span id="page-41-0"></span>**R&S®RTO6** Работа с прибором прибором прибором прибором прибором прибором прибором прибором прибором

#### Дисплей с сенсорным экраном

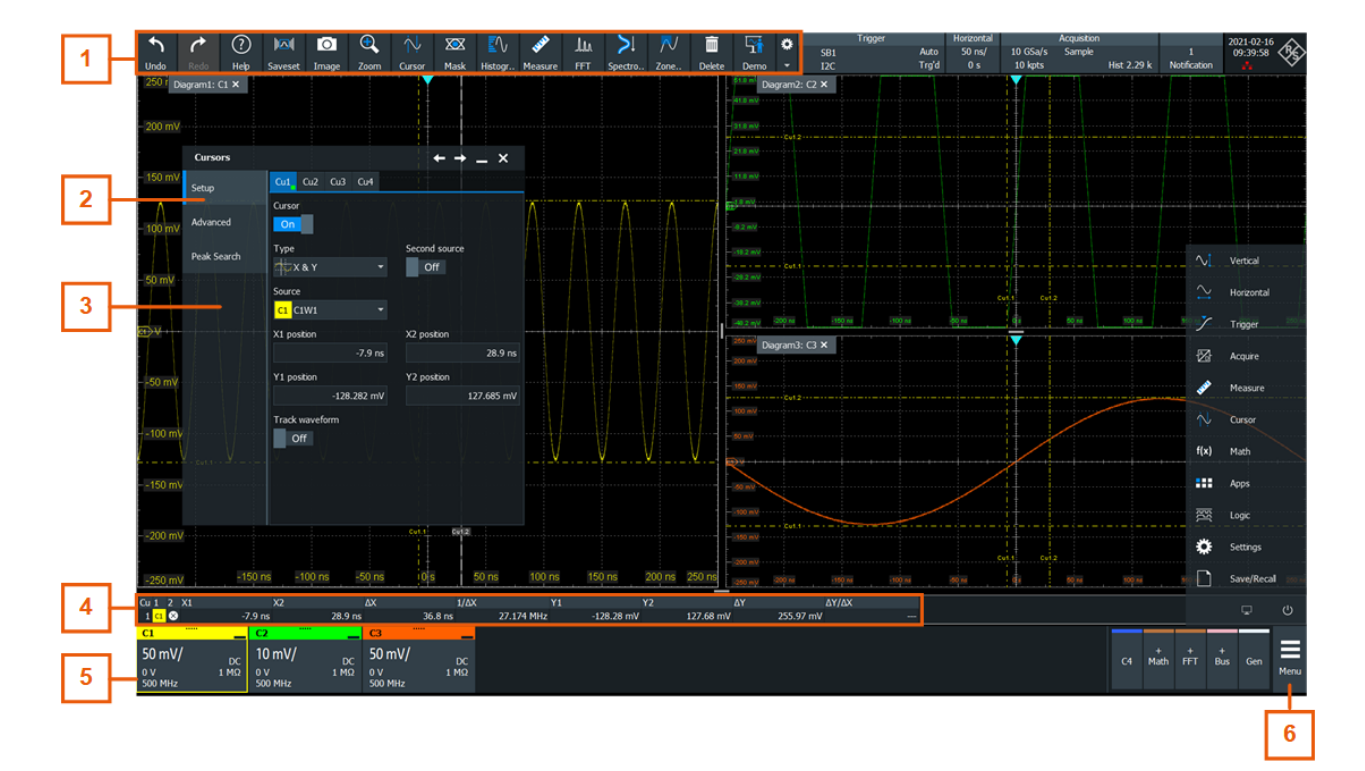

#### Рис. 6-6: Элементы управления на сенсорном экране

- 1 = Панель инструментов
- 2 = Вкладка в диалоговом окне
- 3 = Диалоговое окно
- 4 = Таблица результатов (прикрепленная)
- 5 = Панель сигналов
- 6 = Меню

Не показано = Поле ввода

#### Панель инструментов (1)

Значки на панели инструментов обеспечивают быстрый и простой доступ к наиболее важным функциональным возможностям. Подробное описание см. в [гл. 6.6, "Панель инструментов", на стр. 48](#page-47-0).

Изменение настроек функции анализа, например курсорного измерения, приво‐ дит к отображению справки по панели инструментов вместо значков. Справка по панели инструментов содержит наиболее важные настройки текущей операции. Если необходимы дополнительные настройки, нажатие кнопки "Advanced Setup" (Расширенная настройка) приводит к открытию соответствующего диалогового окна.

#### Диалоговое окно (2, 3)

Вкладки диалоговых окон содержат все целевые настройки и операции, а также черные кнопки для вызова соответствующих вкладок. Использование диалоговых окон описано в [гл. 6.8, "Использование диалоговых окон", на стр. 58.](#page-57-0)

#### <span id="page-42-0"></span>Таблица результатов (4)

Если выполняются курсорные или автоматические измерения, испытания на соответствие маске или поиск, в таблице результатов отображаются результаты выполненных действий. Положение таблицы результатов можно менять. Его можно прикрепить (по умолчанию для измерений), переведя в плавающий режим со сворачиванием до значка результатов на панель сигналов или отображением на отдельной диаграмме на экране.

Подробная информация приведена в ["Определение стандартного расположения](#page-55-0) [результатов измерения"](#page-55-0) на стр. 56.

#### Панель сигналов (5)

На панель сигналов отображаются все включенные осциллограммы в соответ‐ ствии с описанием в ["Панель сигналов"](#page-39-0) на стр. 40.

#### Меню (6)

Меню предоставляет доступ ко всем функциональным возможностям R&S RTO6.

#### Поле ввода

Поле ввода отображается при изменении значения с помощью одной из поворот‐ ных ручек или перетаскивания элемента на экране, например, курсорной линии. В поле ввода отображается текущее значение измененного параметра. Можно ввести точное числовое значение, изменить шаг и, если можно, автоматически настроить значение прямо в поле ввода. В заголовке окна отображается имя изменяемого параметра. Поле ввода полезно при использовании многофункцио‐ нальных поворотных ручек, например, горизонтальной или вертикальной ручки [Position].

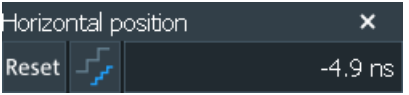

См. также: [гл. 6.9, "Ввод данных", на стр. 59.](#page-58-0)

# 6.3 Панель приложений

Панель приложений обеспечивает быстрый доступ ко всем функциям прибора.

- ► Для открытия панели приложений:
	- Откройте "Меню" > "Приложения".
	- На передней панели нажмите клавишу приложения ...

<span id="page-43-0"></span>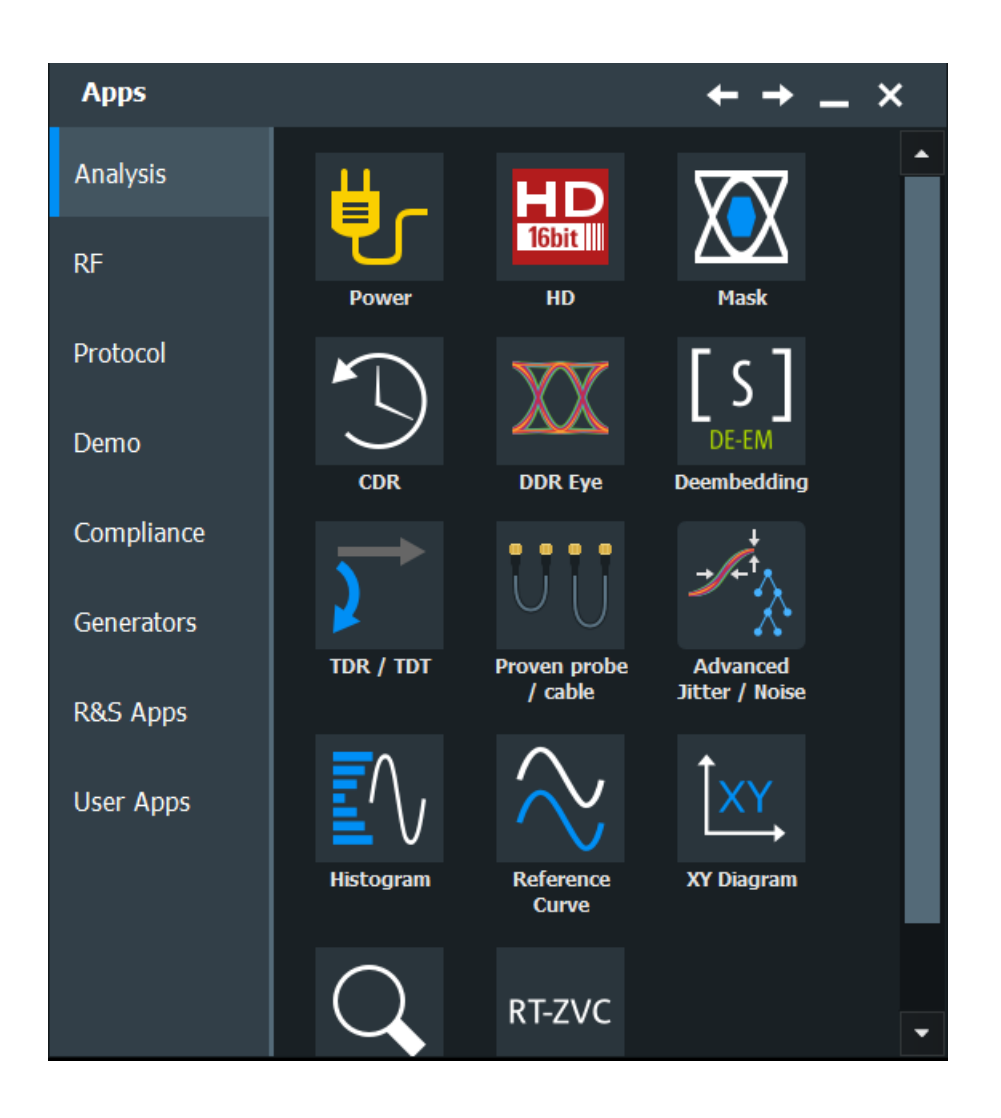

# 6.4 Работа с сигналами

R&S RTO6 может создавать и отображать множество разновидностей осцилло‐ грамм. Наиболее важные из них:

- Канальные осциллограммы: Для каждого входного канала возможно отображение до трех осциллограмм. Для 4-канального прибора доступны 12 канальных осциллограмм.
- Опорные осциллограммы: В качестве базиса для сравнения и анализа могут использоваться четыре сиг‐ нала.
- Расчетные осциллограммы: С помощью математических операций, выполняемых на канальных, опорных или других расчетных осциллограммах, можно создать восемь расчетных осциллограмм.
- Масштабирование осциллограмм: Отображение данных по осциллограммам.
- <span id="page-44-0"></span>● XY-осциллограммы: Можно создать четыре XY-осциллограммы. Каждая XY-осциллограмма соз‐ дается по значениям напряжения с двух исходных осциллограмм.
- Цифровые осциллограммы: Опция смешанных сигналов R&S RTO6-B1 позволяет работать с 16 цифро‐ выми каналами, объединенными в два логических пробника (блока) по 8 кана‐ лов в каждом.

#### Обработка осциллограмм

R&S RTO6 может отображать и анализировать множество осциллограмм. Для обработки этого множества с продолжением отслеживания R&S RTO6 обеспечи‐ вает интеллектуальную поддержку:

Система цветоразделения помогает различать осциллограммы. Цвет вертикальных поворотных ручек указывает на анализируемый (выбранный) сигнал. Цвет любой осциллограммы можно изменить, и при этом цвет пиктограммы сигнала и подсвечиваемых клавиш меняется на новый цвет. В качестве аль‐ тернативного варианта осциллограмме можно назначить определенную таблицу цветов.

Настройки: вкладка "Меню" > "Settings" (Настройки) > "Appearance" > "Colors" (Внешний вид > Цвета).

- Осциллограммы можно свернуть до пиктограмм сигналов с отображением небольшого изображения сигнала в реальном масштабе времени. Таким образом, без отключения осциллограмм в области диаграммы остается больше доступного места.
- Диаграммы отображаются на вкладках –; их можно разместить рядом или одна поверх другой. Для изменения имени диаграммы дважды коснитесь его.
- Функция SmartGrid компании Rohde & Schwarz помогает упорядочить диа‐ граммы.

#### Состояния осциллограммы

В зависимости от своего места на экране и влияния настроек осциллограмма находится в одном из следующих состояний:

- Off (Выкл.)
- Active (Активная):

Осциллограмма отображается на диаграмме

Выбрано:

Одна из активных осциллограмм, на которой находится фокус. На каждой диаграмме выбирается одна из назначенных осциллограмм –, которая отоб‐ ражается в верхней части диаграммы, и метки сетки окрашиваются цветом выбранной осциллограммы. На выбранной осциллограмме выполняются некоторые функции панели инструментов, такие как курсорные и гистограммные измерения. Все настройки гистограммы применяются к выбранной осцил‐ лограмме на выбранной диаграмме.

Вертикальные клавиши [Position] и [Scale] подсвечиваются цветом выбранной осциллограммы.

На [рис. 6-1](#page-37-0) выбрана осциллограмма C2: подсвечиваются рамка диаграммы и пиктограмма сигнала.

<span id="page-45-0"></span>Свернутое состояние: Осциллограмма отображается на пиктограмме сигнала в реальном масштабе времени.

#### Включение осциллограммы

Канальная осциллограмма активируется сразу же после подключения пробника. Ее можно включать или выключать в соответствии со своими потребностями.

- ► Выберите один из следующих способов:
	- Нажмите клавишу канала.
	- В диалоговом окне "Vertical" (По вертикали) выберите канал и нажмите "Channel" > "On" (Канал > Вкл).

Теперь осциллограмма активна, выбрана и отображается на диаграмме.

#### Выбор осциллограммы

- ► Выберите один из следующих способов:
	- Коснитесь осциллограммы на диаграмме осциллограммы.
	- Для выбора канала, опорной точки или расчетной осциллограммы нажмите соответствующую клавишу.
	- Коснитесь пиктограммы сигнала.

Примечание: Масштабирование осциллограмм на масштабированных диа‐ граммах невозможно.

#### Сворачивание осциллограммы

- ► Выберите один из следующих способов:
	- Коснитесь значка "Minimize" (Свернуть) в правом верхнем углу метки сиг‐ нала осциллограммы на панель сигналов.
	- Перетащите осциллограмму с диаграммы на панель сигналов.

Осциллограмма исчезает с диаграммы, на пиктограмме сигнала отобра‐ жается свернутый вид сигнала.

► Для мгновенного перемещения осциллограммы обратно на предыдущую диа‐ грамму используйте команду "Undo" (Отменить).

#### Размещение осциллограммы с помощью функции SmartGrid

See [гл. 6.5, "Rohde & Schwarz SmartGrid", на стр. 47](#page-46-0).

#### Выключение осциллограммы

- ► Выполните одно из следующих действий:
	- Для выключения свернутой осциллограммы коснитесь значка "Close" в правом верхнем углу свернутого вида сигнала.
	- Отключите "Канал" на вкладке "Vertical" > "Setup" (конфигурация) (По вертикали).

<span id="page-46-0"></span>Коснитесь значка "Delete" (Удалить) (в корзину) на панели инструментов, а затем коснитесь осциллограммы. При наложении или близком расположении нескольких осциллограмм отключается верхняя (выбранная) осциллограмма.

# 6.5 Rohde & Schwarz SmartGrid

Функция Rohde & Schwarz SmartGrid помогает создавать и упорядочивать диа‐ граммы на экране с помощью перетаскивания. Структура диаграммы зависит от позиции перетаскивания пиктограммы сигнала относительно существующей диа‐ граммы.

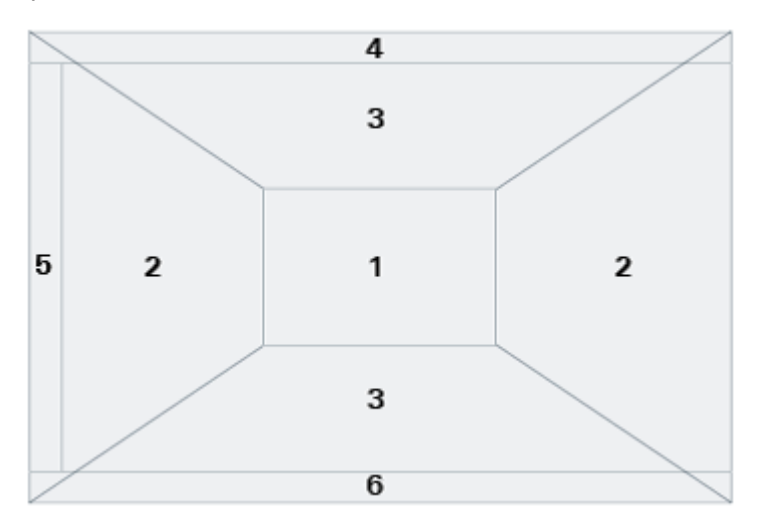

#### Рис. 6-7: Позиции SmartGrid

- 1 = Наложение сигнала на существующей диаграмме
- 2 = Новая диаграмма слева или справа
- 3 = Новая диаграмма выше или ниже
- 4 = Новая диаграмма поверх существующей диаграммы
- 5 = XY-диаграмма
- 6 = YX-диаграмма

Нажатие клавиши [Preset] и подача команды \*RST приводит к удалению конфигу‐ рации диаграммы.

#### Размещение осциллограммы с помощью функции SmartGrid

Осциллограммы можно упорядочивать на одной из существующих диаграмм или на новой диаграмме.

- 1. Перетащите пиктограмму сигнала в область диаграммы и переместите ее. Отображаются функция Rohde & Schwarz SmartGrid и синяя область, в кото‐ рой можно разместить осциллограмму.
- 2. Перетащите осциллограмму в конечную область.

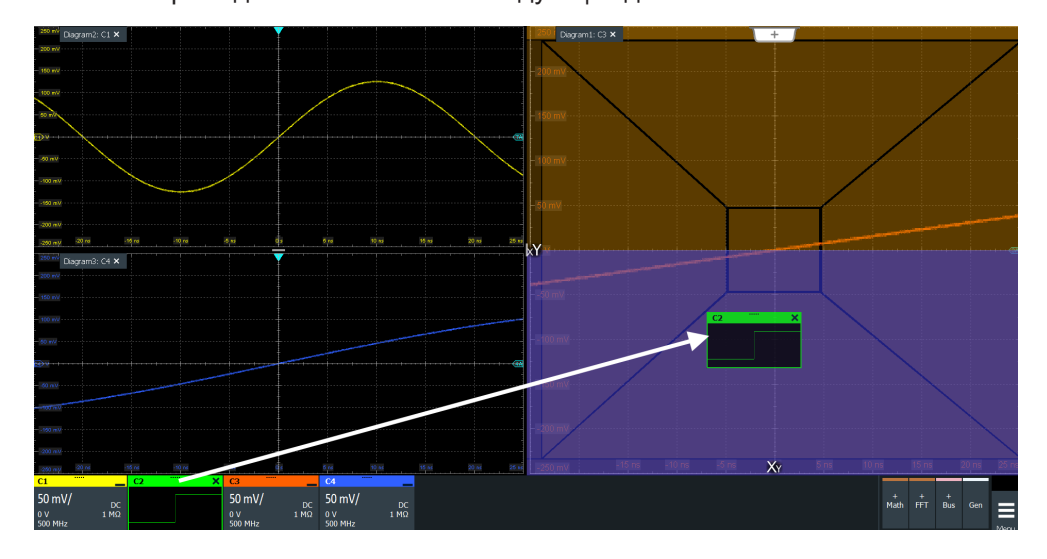

<span id="page-47-0"></span>Осциллограмма отображается на существующей или новой диаграмме, и ее можно выбрать для выполнения последующих действий.

3. Для изменения размера диаграммы коснитесь ручки между двумя рамками диаграммы и перетащите ее в требуемое положение.

# 6.6 Панель инструментов

Панель инструментов обеспечивает прямой доступ к важным функциям управле‐ ния и измерения.

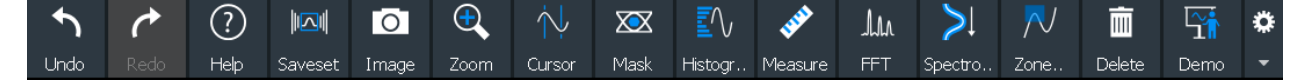

По умолчанию, на панели инструментов отображаются чаще всего используемые функции. Содержимое панели инструментов можно изменить; см. [гл. 6.6.2,](#page-48-0) ["Настройка панели инструментов", на стр. 49](#page-48-0).

#### 6.6.1 Использование панели инструментов

Работать с панелью инструментов просто и легко.

Некоторые из функций панели инструментов представляют собой действия "за один клик". Эти действия выполняются сразу после касания соответствующего значка.

Другие функции панели инструментов выполняют операции анализа. Эти опера‐ ции выполняются в интерактивном режиме.

#### Использование функций анализа (выполняемых в интерактивном режиме)

1. Если на диаграмме отображаются несколько осциллограмм, выберите осцил‐ лограмму, которую необходимо проанализировать.

См.: "Выбор осциллограммы" на стр. 46

- <span id="page-48-0"></span>2. Коснитесь значка функции на панели инструментов.
- 3. Проверьте и настройте параметры в справка по панели инструментов.

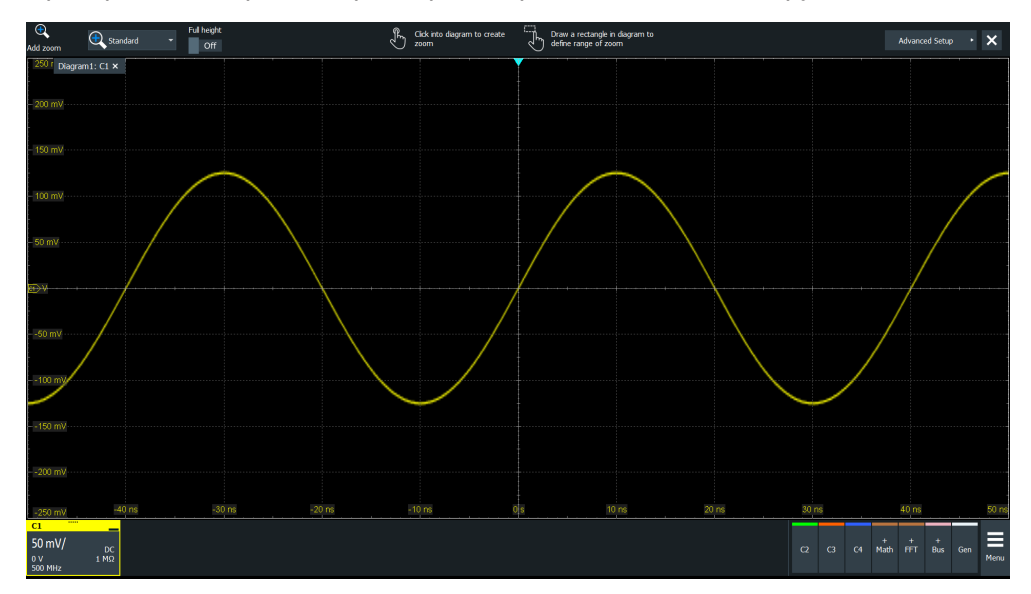

- 4. Для определения анализируемой области выполните одно из следующих действий:
	- Коснитесь нужной диаграммы.  $\bullet$
	- Перетащите прямоугольник на диаграмму.

### 6.6.2 Настройка панели инструментов

Можно настроить содержимое панели инструментов таким образом, чтобы на ней отображались только необходимые функции. Кроме того, можно скрыть дату и время. Конфигурация панели инструментов входит в состав пользовательских параметров. Она сохраняется при выключении и включении прибора, и ее можно сохранить в пользовательских параметрах и пользовательских предустановках.

1. Для открытия конфигурации панели инструментов коснитесь значка на панели инструментов:

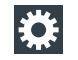

- 2. Выберите необходимые функции панели инструментов:
	- $\bullet$ Отключите функции, которые не будут использоваться.
	- Включите функции, которые необходимо добавить на панель инструмен- $\bullet$ TOB.

Подробное описание функций панели управления приведено в гл. 6.6.3, "Функции панели инструментов", на стр. 50.

## <span id="page-49-0"></span>6.6.3 Функции панели инструментов

В этом разделе содержится детальное описание всех функций панели инстру‐ ментов.

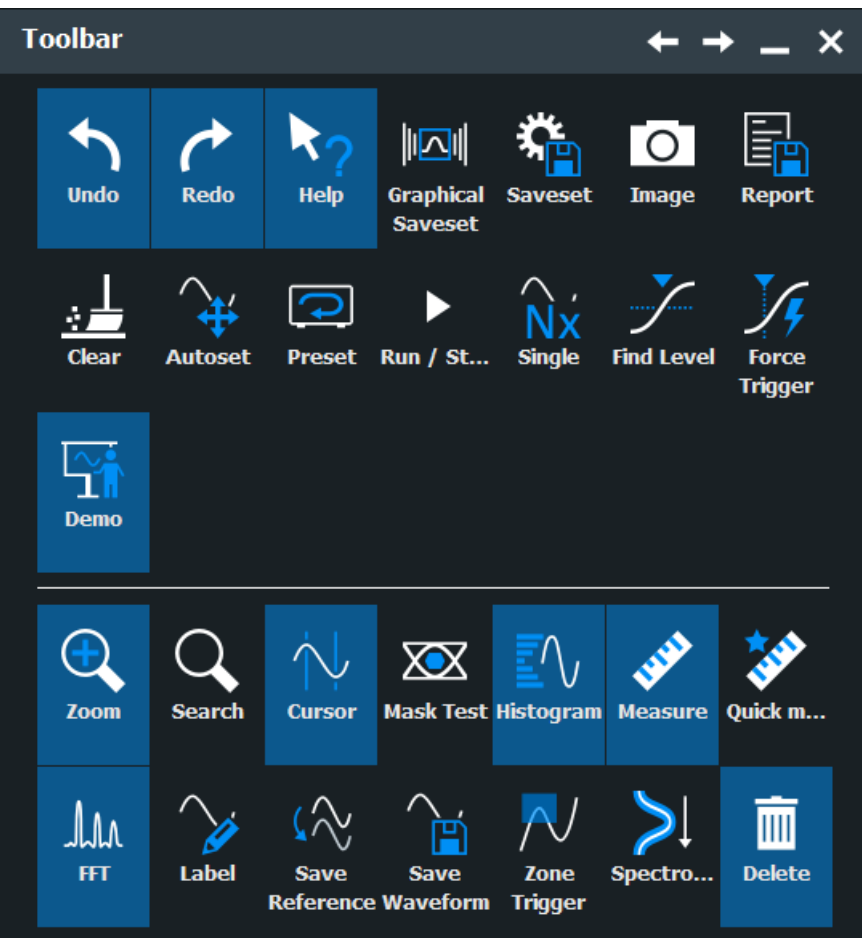

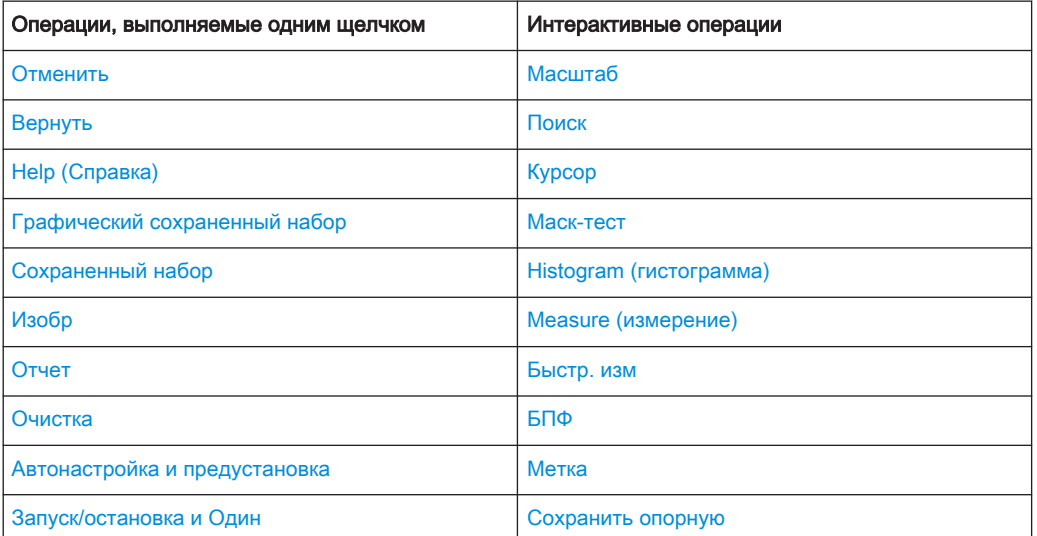

#### Панель инструментов

<span id="page-50-0"></span>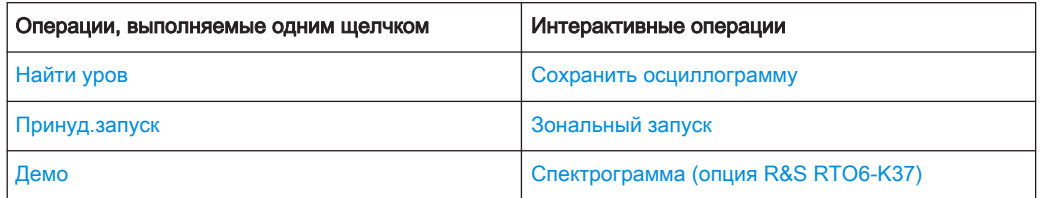

Содержимое панели инструментов можно изменить; см. гл. 6.6.2, "Настройка панели инструментов", на стр. 49.

В приведенном ниже списке вначале описываются стандартные функции панели инструментов, а потом и дополнительные.

Пошаговая отмена последних действий по настройке. Некоторые действия невозможно отменить: блокировка сенсорного экрана с помощью клавиши [Touch Lock] и сохранение данных. Последовательность отмены удаляется во время выполнения таких действий, как перезагрузка настроек из файла и действия с опорной осциллограммой (сохранение, загрузка и предустановка с активной опорной осциллограммой).

#### Вернуть

Отменить

Повторение отмененных действий в обратном порядке.

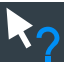

#### Help (Справка)

Отображение подсказок. При прикосновении к параметру в диалоговом окне появляется краткое описание параметра. Для открытия соответствующего раздела справки коснитесь кнопки "Show Help" (Показать справку) в правом нижнем углу подсказки. См. также: гл. 6.11, "Получение информации и справки", на стр. 63.

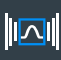

#### Графический сохраненный набор

Открытие окна для выбора и загрузки настроек прибора, предварительно сохраненных в сохраненном наборе. Графический предварительный просмотр помогает находить необходимые настройки.

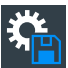

#### Сохраненный набор

Сохранение текущих настроек прибора в сохраненном наборе.

Можно перезагрузить сохраненный набор с помощью значка "Graphical Saveset" (Графический сохраненный набор) на панели инструментов или вкладки "Меню" >"Save/Recall" (сохранить/вызвать) > "Recall" (Вызвать) и команды "Saveset with preview" (Сохраненный набор с предварительным видом).

Имя файла создается по соответствующему шаблону, определенному на вкладке "Меню" > "Settings" (Настройки) > "Save/Recall" > "Autonaming" (Сохранить/ Вызвать > Автоматическое именование).

<span id="page-51-0"></span>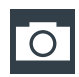

#### Изобр

Сохранение снимка текущего содержимого экрана с использованием настроек, определенных на вкладке "Меню" >"Save/Recall" (сохранить/вызвать) > "Save" tab > "Screenshot" (Сохранить > Снимок экрана).

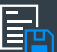

### Отчет

Создание отчета с текущими настройками измерения и результатами с использо‐ ванием настроек, определенных на вкладке "Меню" > "Save/Recall" (сохранить/ вызвать) > "Save" > "Report" (Сохранить > Отчет).

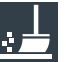

#### Очистка

Удаление всех результатов измерений, в том числе долгосрочных измерений и статистики, всех осциллограмм и истории.

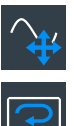

#### Автонастройка и предустановка

Автонастройка или предварительная установка состояния по умолчанию. Щелчок по значку и нажатие соответствующей клавиши на передней панели приводят к выполнению одной и той же функции. Значки полезны при дистанционном упра‐ влении прибором.

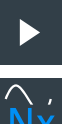

#### Запуск/остановка и Один

Запуск или остановка непрерывного сбора данных или запуск определенного количества циклов сбора данных. Щелчок по значку и нажатие соответствующей клавиши на передней панели приводят к выполнению одной и той же функции. Значки полезны при дистанционном управлении прибором.

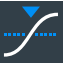

#### Найти уров

Анализ сигнала и настройка уровня запуска на середину пиков сигнала.

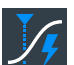

#### Принуд.запуск

Незамедлительный запуск однократного сбора данных. Если сбор данных выполняется в нормальном режиме без события запуска, используйте команду "Force Trigger" (Принуд.запуск) для подтверждения доступности сигнала. Затем можно использовать отображаемую осциллограмму для определения способа запуска.

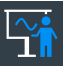

#### Демо

Открытие диалогового окна "Demo" (Демо), в котором находятся примеры работы с R&S RTO6.

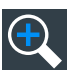

#### Масштаб

Значок масштабирования на панели инструментов обозначает тип последнего выбранного масштабирования. Кратковременное касание значка приводит к акти‐ визации выбранного масштабирования.

Для применения масштабирования другого типа выберите его в справка по панели инструментов.

<span id="page-52-0"></span>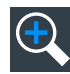

#### Стандартное масштабирование ← Масштаб

Отображение увеличенной части диаграммы на дополнительной диаграмме мас‐ штабирования. Речь идет о масштабировании изображения, поэтому настройки прибора не меняются.

Коснитесь значка и перетащите прямоугольник на диаграмме для маркировки области масштабирования. Отображается дополнительная диаграмма масшта‐ бирования. Инструмент можно многократно использовать на диаграмме масшта‐ бирования для получения более подробного изображения.

Коснитесь области масштабирования и удерживайте ее, чтобы открыть диалого‐ вое окно "Zoom" (Масштабирование).

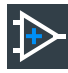

#### Апп. масштаб ← Масштаб

Изменение настроек прибора, таких как масштаб по вертикали и масштаб по горизонтали, а также уровень и смещение запуска, для получения более деталь‐ ного изображения части диаграммы.

Коснитесь значка и перетащите прямоугольник на диаграмме для маркировки масштабируемой области. Диаграмма меняется, и на ней отображается увели‐ ченная область. Для возврата к предыдущему изображению используйте функ‐ цию "Undo" (Отменить).

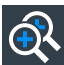

#### Связ.масштаб ← Масштаб

Создание области связанного масштабирования и соответствующей диаграммы масштабирования. При изменении размера одной области масштабирования также меняется размер всех областей связанного масштабирования.

Вначале установите масштаб на уровне "Standard" (Стандарт). Затем коснитесь "Coupled zoom" (Связанное масштабирование) и коснитесь существующей обла‐ сти масштабирования. Создается копия области масштабирования. Перетащите копию в необходимое положение.

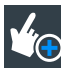

#### Масшт. пальцем ← Масштаб

Увеличение осциллограмм с помощью пальца.

Коснитесь значка и прикоснитесь пальцем к осциллограмме. Часть осцилло‐ граммы, к которой прикоснулся палец, отображается в виде лупы. Для перемеще‐ ния лупы перетащите палец по экрану. Масштаб можно изменить, используя ручку [Multiuse].

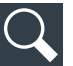

#### Поиск

Поиск в соответствии с настройками в диалоговом окне "Search Setup" (Настройка поиска). Коснитесь значка и диаграммы с осциллограммой, которую требуется найти, или перетащите прямоугольник для определения области поиска. Поиск выполняется по выбранной осциллограмме.

Выполнение поиска. Коснитесь значка и настройте параметры на боковой панели. Коснитесь диаграммы с осциллограммой для поиска или перетащите прямоугольник для определения области поиска. Поиск выполняется по выбран‐ ной осциллограмме.

<span id="page-53-0"></span>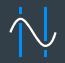

#### Курсор

Значок курсора обозначает тип последнего выбранного курсора. Кратковремен‐ ное касание значка приводит к активизации выбранного курсора.

Для применения курсора другого типа выберите его в справка по панели инстру‐ ментов и настройте параметры.

Коснитесь диаграммы, на которой необходимо установить курсоры, или переме‐ стите прямоугольник на диаграмме для позиционирования курсорных линий. Итоговые курсорные линии используются для измерения выбранной осциллограммы, результаты которого отображаются на экране. В окне результатов можно изме‐ нить позицию, тип и источник курсора. Курсорные линии можно перемещать посредством их перетаскивания на диаграмме или поворота ручки навигации. Нажатие на ручку приводит к переключению изменяемого параметра.

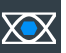

#### Маск-тест

Запуск определения маски на экране и испытания на соответствие определенной маске.

Коснитесь значка, а затем коснитесь точек, которые составляют маску. Для зав‐ ершения определения формы нажмите "Finish segment" (Последний сегмент) в справке по панели инструментов. Для создания прямоугольной маски перета‐ щите прямоугольник на экране. Можно как добавить дополнительные сегменты в испытание, так и добавить другое испытание. Также можно перемещать сег‐ менты маски на экране.

Для настройки параметров испытания на соответствие маске коснитесь значка в окне результатов "Mask" (Маска).

#### Histogram (гистограмма)

Значок гистограммы на панели инструментов обозначает тип последней выбран‐ ной гистограммы. Кратковременное касание значка приводит к активизации выбранной гистограммы.

Для применения гистограммы другого типа выберите его в справка по панели инструментов и настройте источник.

Коснитесь значка и перетащите прямоугольник на диаграмме для маркировки области гистограммы. Отображается гистограмма для выбранной осцилло‐ граммы.

Для изменения настроек коснитесь области гистограммы и удерживайте ее; открывается гистограмма справка по панели инструментов.

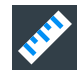

#### Measure (измерение)

Запуск автоматического измерения.

Возможно параллельное выполнение до 8 автоматических операций группа изме‐ рения. Щелчок по значку "Automatic measurement" (Автоматическое измерение) приводит к запуску операций группа измерения одна за одной.

группа измерения содержит как минимум одно измерение и может содержать множество измерений одной категории. Коснитесь значка и выберите категорию и измерения в справка по панели инструментов. Коснитесь диаграммы с измеряе‐ мой осциллограммой. Для определения области измерения перетащите прямо‐ угольник на экране.

Для изменения измерения дважды коснитесь одного из значений результатов.

<span id="page-54-0"></span>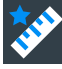

#### Быстр. изм

Выполнение набора измерений для выбранной осциллограммы или выбранной области. Можно настроить до 8 измерений, выполняемых в рамках быстрого измерения.

Коснитесь значка и диаграммы с измеряемой осциллограммой или перетащите прямоугольник для определения области.

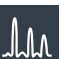

#### БПФ

Преобразование осциллограммы в частотный спектр с помощью быстрого преоб‐ разования Фурье (БПФ). Кривая БПФ отображается на новой диаграмме.

Коснитесь значка и настройте параметры в справка по панели инструментов. Кос‐ нитесь диаграммы с преобразуемой осциллограммой. Из выбранной осциллограммы создается диаграмма БПФ.

Для настройки параметров БПФ дважды коснитесь диаграммы БПФ.

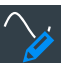

#### Метка

Определение метки осциллограммы с именем или описанием осциллограммы. Коснитесь значка, а затем коснитесь осциллограммы для создания ее метки. Вве‐ дите текстовое описание метки, используя экранную клавиатуру. Текстовое опи‐ сание отображается тем же цветом, как и осциллограмма. Прикосновение к фону изображения приводит к назначению метки для выбранной осциллограммы. Метку можно перетащить в другое положение.

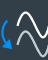

#### Сохранить опорную

Копирование выбранной исходной осциллограммы со всеми ее настройками в качестве опорной осциллограммы. Если выполняется сбор данных, опорная осциллограмма сохраняется в качестве снимка экрана. Можно настроить до четырех опорных осциллограмм.

Коснитесь значка и выберите необходимую опорную осциллограмму (R1 ... R4) в справка по панели инструментов. Коснитесь осциллограммы, которая будет ско‐ пирована в качестве опорной.

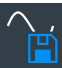

#### Сохранить осциллограмму

Экспорт данных осциллограммы в файл, используя настройки, определенные на вкладке "Меню" > "Save/Recall" (сохранить/вызвать) > "Save" > "Waveform" > "Setup" (Сохранить > Осциллограмма > Настройка).

Создается имя файла в соответствии с шаблоном автоматического именования.

Коснитесь значка, а затем коснитесь осциллограммы для ее экспорта. Прикосно‐ вение к фону изображения приводит к экспорту выбранной осциллограммы или выполнению многоканального экспорта, если он настроен.

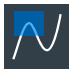

#### Зональный запуск

Определение зонального списка, который сочетает условие запуска с пересече‐ нием или непересечением одной или нескольких зон или масок.

<span id="page-55-0"></span>Коснитесь значка, а затем коснитесь угловых точек зоны на экране. Нажмите "Finish zone" (Заверш. зоны). Можно добавить дополнительные зоны в условие запуска.

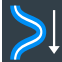

#### Спектрограмма (опция R&S RTO6-K37)

Запуск БПФ и построение спектрограммы. Кривая БПФ и спектрограмма отобра‐ жаются на отдельных диаграммах.

Коснитесь значка . Выберите источник на боковой панели или коснитесь диа‐ граммы с преобразуемой осциллограммой. Из выбранной осциллограммы соз‐ даются диаграммы.

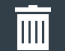

#### Удалить

Удаление осциллограмм, измерений, масштабирования, гистограмм, сегментов маски и других элементов с изображения.

Коснитесь значка, а затем коснитесь элемента для его удаления или осцилло‐ граммы для ее выключения.

# 6.7 Отображение результатов

Результаты измерений, испытаний на соответствие маске, результатов поиска, декодирования протоколов и другие данные отображаются незамедлительно. Есть несколько мест для отображения результатов:

- В таблице, прикрепленной под диаграммой (недоступно для результатов испытаний на соответствие маске)
- В плавающем окне результатов перед диаграммами, которое можно перемещать на экране
- На свернутом виде (значок результата) на панель сигналов
- В отдельном разделе, который может быть упорядочен аналогично диаграмме

Размер шрифта и положение по умолчанию можно менять.

#### Определение стандартного расположения результатов измерения

Начальным местоположением результатов автоматических курсорных измерений и измерений протоколов является прикрепленная область под диаграммой.

Изменение стандартного расположения результатов:

- ► Откройте диалоговое окно "Меню" > "Settings" (Настройки) > "Appearance" (Внешний вид).
	- Автоматические измерения: выберите вкладку "Measurement" > "Result position" (Измерение > Местоположение результатов).
	- Курсорные измерения: выберите вкладку "Cursor" > "Result position" (Кур‐ сор > Местоположение результатов).
	- Протоколы: выберите вкладку "Protocol" > "Result position" (Протокол > Местоположение результатов).

#### Упорядочение результатов на экране

1. Если результаты отображаются в прикрепленной таблице, коснитесь линии результатов, удерживайте и перетащите ее.

Теперь результаты отображаются в окне результатов.

Примечание: После открепления результатов измерения переместить окно результатов обратно в прикрепленное положение невозможно.

- 2. Коснитесь заголовка окна результатов и, удерживая его, перетащите окно на экране. Функция SmartGrid указывает, где будет расположено окно результа‐ тов.
	- Перетаскивание окна на одну из кнопок приводит к отображению резуль‐ татов на отдельной вкладке рядом с диаграммой, над ней или под ней.
	- Перетаскивание окна на панель сигналов приводит к созданию значка результата.
	- Если окно перетаскивается на любое другое место, создается плавающее окно результатов.

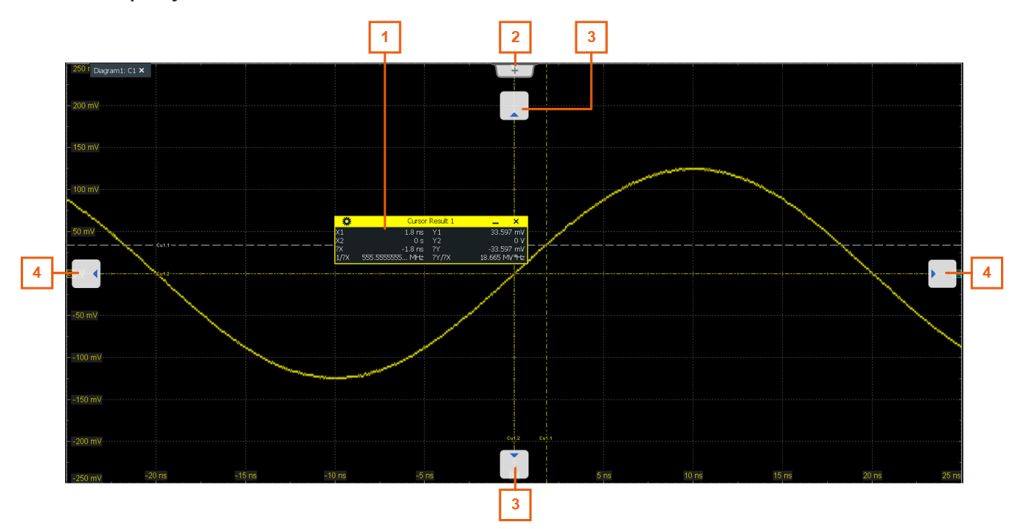

- 1 = Плавающее окно результатов
- 2 = Новая вкладка
- 3 = Таблица на вкладке выше или ниже
- 4 = Таблица на вкладке слева или справа

#### Открытие соответствующего диалогового окна настройки

- 1. Дважды коснитесь одного из значений результатов. Если отображается окно результатов, также можно коснуться значка .
- 2. В справка по панели инструментов коснитесь "Advanced Setup" (Расширенная настройка).

Открывается диалоговое окно с соответствующими настройками.

#### <span id="page-57-0"></span>Изменение размера шрифта результатов

- 1. Откройте диалоговое окно "Меню" > "Settings" (Настройки) > "Appearance" (внешний вид).
- 2. Выберите вкладку "Dialogs" (Диалоговые окна).
- 3. Задайте "Result dialog" > "Font size" (Диалоговое окно результатов > Размер шрифта).

# 6.8 Использование диалоговых окон

Как известно из компьютерных программ, все функциональные возможности содержатся в диалоговых окнах. Прибором можно управлять интуитивно-понят‐ ным способом с помощью сенсорного экрана. В этом разделе содержатся обзор методов доступа и описание использования диалоговых окон.

Каждое диалоговое окно содержит четыре значка в правом верхнем углу:

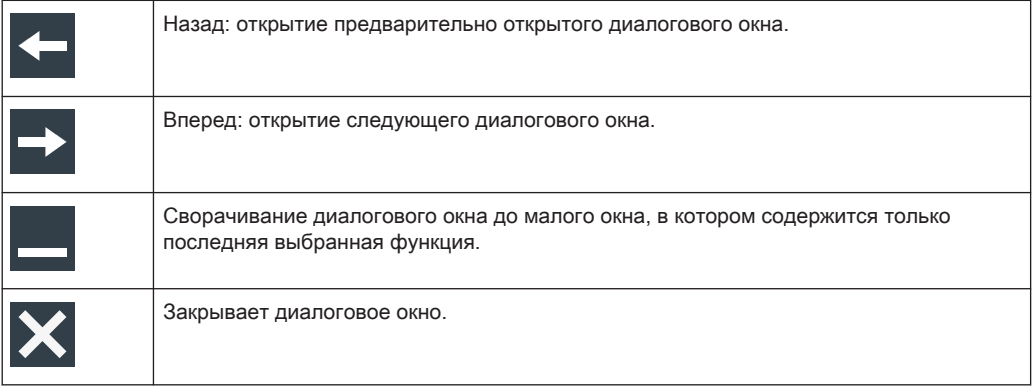

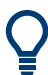

Для прямого доступа к важным функциям управления и измерения используйте панель инструментов; см. [гл. 6.6, "Панель инструментов", на стр. 48.](#page-47-0)

#### Открытие диалогового окна

- ► Выполните одно из следующих действий:
	- Откройте "Меню" и выберите пункт меню.
	- Нажмите функциональную клавишу на передней панели.
	- Дважды коснитесь значка результата или прикоснитесь к значку В в окне результатов для открытия соответствующего диалогового окна.
	- Для открытия диалогового окна "Vertical" (По вертикали) для осциллограммы коснитесь пиктограммы сигнала.
	- Коснитесь метки "Horizontal" (По горизонтали), "Acquistion" (Сбор данных) или "Trigger" (Запуск) для открытия соответствующего диалогового окна.

#### <span id="page-58-0"></span>Минимизация диалогового окна

Если необходимо изменить только одну настройку во время анализа или это надо делать часто, можно вывести на экран малое окно, которое содержит только необходимую настройку.

- 1. Коснитесь настройки, которую необходимо изменить.
- 2. Коснитесь значка "Minimize" (Свернуть) в правом верхнем углу диалогового окна.

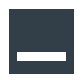

Диалоговое окно превращается в малое окно, в котором содержится только последняя выбранная настройка.

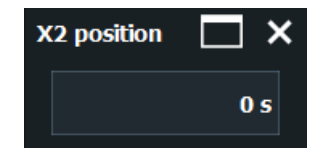

3. Для восстановления полноценного диалогового окна коснитесь значка "Maximize" (Развернуть) в малом окне.

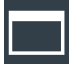

#### Закрытие диалогового окна

► Коснитесь значка "Close" (закрыть) в верхнем правом углу.

# 6.9 Ввод данных

Для установки значений параметров и ввода других данных можно использовать различные ручки и экранную или обычную клавиатуру.

#### Использование ручек установки масштаба, позиции и уровня

Прибор оснащен специализированными поворотными ручками для установки масштаба и положения по вертикали и горизонтали, а также уровня запуска. При повороте ручки появляется поле ввода в углу upper right экрана с отображением текущего значения и имени параметра.

- 1. Для изменения значения поверните поворотную ручку.
- 2. Нажмите ручку:
	- [Scale]: для переключения шага.
	- [Position]: для установки нуля.
	- [Level]: для установки уровня запуска, равного 50 % от сигнала.
- 3. Поле ввода также предоставляет возможность настройки
	- Коснитесь значка "Steps" (Шаги) для переключения шага.
	- Для установки автоматического настраиваемого значения параметра (если оно доступно) коснитесь значка "Reset" (сброс).

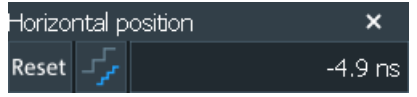

Ручка [Multiuse] описана в ["\[Multiuse\]"](#page-32-0) на стр. 33.

#### Ввод значений с помощью экранной клавиатуры

Для ввода данных в диалоговых окнах сенсорный экран содержит экранную кла‐ виатуру для ввода числовых значений и единиц измерения. Для ввода текста используется экранная клавиатура с англоязычной раскладкой.

1. Дважды коснитесь поля ввода.

Открывается экранная клавиатура.

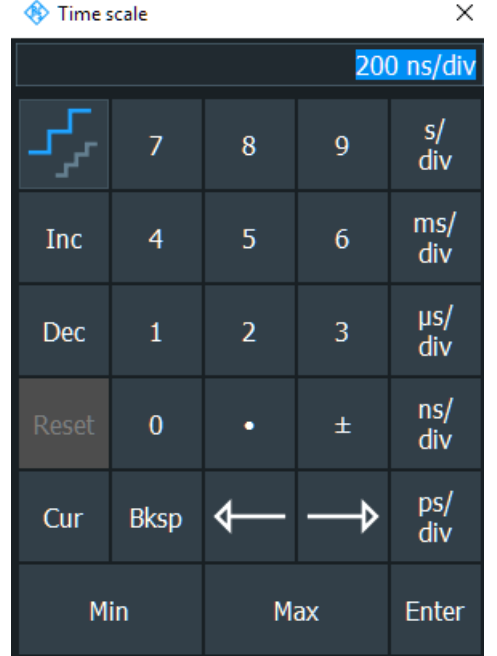

- 2. Введите числовое значение, используя один из следующих методов:
	- Для использования значения по умолчанию нажмите "Reset" (Сброс) (если доступно).
	- Для использования минимального или максимального значения нажмите соответственно "Min" (Минимум) или "Max" (Максимум).
	- Для увеличения отображаемого значения фиксированными шагами нажмите "Inc" (Увеличить).

Для уменьшения отображаемого значения фиксированными шагами нажмите "Dec" (Уменьшить).

Для переключения между малыми и большими шагами коснитесь значка "Steps" (Шаги).

- Для получения значения, которое использовалось до отображения кла‐ виатуры, нажмите "Cur" (Текущее).
- Для ввода пользовательского значения коснитесь чисел и завершите ввода нажатием кнопки единицы измерения.
	- Кнопки со стрелками перемещают курсор влево или вправо.
	- Нажатие клавиши "Bksp" приводит к удалению последнего символа перед курсором.
	- "±" меняет знак значения.

#### Ввод значений с помощью экранной клавиатуры

1. Дважды коснитесь поля ввода, чтобы открыть экранную клавиатуру. Если доступно, также можно коснуться значка клавиатуры справа от поля ввода.

**◆ X1 label**  $\times$ Vew text: First  $^\circledR$  $\%$ 8 **Bksp** g 6 n  $\circ$ W E  $\overline{R}$ Ū  $\circ$ Enter Š D  $\overline{E}$ G  $\mathsf{H}% _{0}\left( \mathsf{H}_{0}\right) ^{T}=\mathsf{H}_{0}\left( \mathsf{H}_{0}\right) ^{T}$ Δ J K Caps  $\overline{B}$ Ń  $\mathsf{M}$ Z Shift Shift Clear Cur К ь Ð Space

- 2. Введите текст так же, как это делается с помощью обычной клавиатуры.
	- Для ввода последовательности прописных символов нажмите "Caps" (Прописные символы).
		- Для ввода одного прописного символа нажмите "Shift".
	- Для использования текущего определенного значения нажмите "Cur" (Текущее). Это значение, которое использовалось перед отображением клавиатуры.
	- Кнопки со стрелками перемещают курсор влево или вправо.
	- Нажатие клавиши "Bksp" приводит к удалению последнего символа перед курсором.
- 3. Нажмите "Enter" для завершения ввода.

# <span id="page-61-0"></span>6.10 Информация о приборе и уведомления

В правом верхнем углу экрана отображаются логотип Rohde & Schwarz, дата и время, символьные данные по подключению к локальной сети и состояние уведо‐ млений.

► Для отображения информации о приборе коснитесь логотипа Rohde & Schwarz.

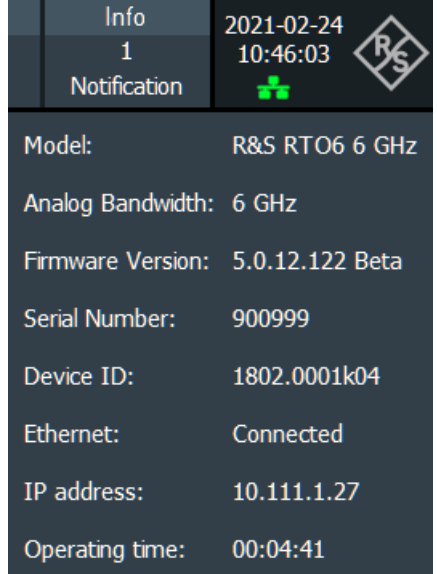

К уведомлениям относятся сообщения о состоянии, информация по несоответ‐ ствующим настройкам и аналогичные данные. Они отображаются в течение нескольких секунд и сохраняются.

Цвет точки перед текстом обозначает серьезность: серый цвет — информация, оранжевый цвет — предупреждения, красный цвет — ошибки.

► Для просмотра уведомлений коснитесь "Notification" (Уведомление). Также можно удалить список уведомлений.

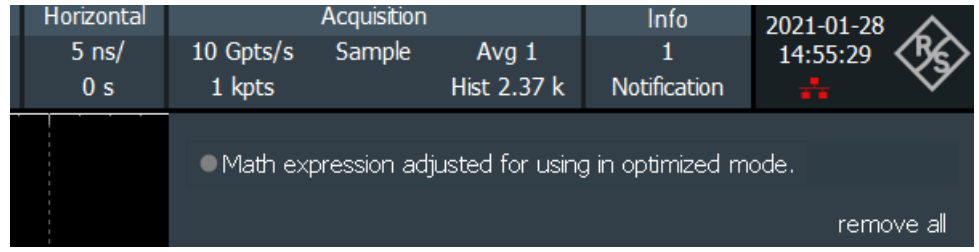

- 1. Чтобы скрыть дату и время, откройте вкладку "Меню" > "Settings" (Настройки) > "Appearance" > "Diagram" (Внешний вид > Диаграмма).
- 2. Отключите "Show date / time" (Показать дату и время).

# <span id="page-62-0"></span>6.11 Получение информации и справки

Если необходима информация по функциональным возможностям прибора, можно использовать следующие источники:

- Подсказки содержат краткое описание параметра.
- Контекстная справка содержит функциональное описание настроек и соответ‐ ствующих команд дистанционного управления.
- Функция общей справки открывает окно справки с оглавлением, где можно просматривать или искать информацию.

#### 6.11.1 Просмотр справки

#### Отображение подсказок и контекстной справки

1. Включите значок "Help" (Справка) на панели инструментов.

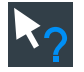

- 2. Коснитесь параметра, для которого требуется получить информацию. Открывается подсказка.
- 3. Для открытия соответствующего раздела справки коснитесь кнопки "Show Help" (Показать справку) в правом нижнем углу подсказки.

Открывается окно "Help" (Справка), в котором отображается соответствую‐ щее описание и соответствующая команда дистанционного управления. Можно просматривать справочную функцию для получения дополнительной информации.

Примечание: Прикосновение к параметру приводит к отключению значка под‐ сказки. Для отображения другой подсказки коснитесь значка подсказки еще раз.

#### Открытие общей справки

- 1. Откройте "Меню".
- 2. Коснитесь значка <sup>•</sup> "Help".

Откроется окно справки со страницей "Оглавление", где можно выбрать нуж‐ ный раздел.

### 6.11.2 Использование окна справки Help

Окно справки содержит несколько вкладок:

- "View" (Вид) отображает выбранную тему справки
- "Contents" (содержание) содержание справочной информации
- <span id="page-63-0"></span>"Index" (Указатель) — содержит предметный указатель для поиска по темам справки
- "Search" (Поиск) обеспечивает поиск текста

View Contents Index Search

На панели инструментов справки имеется несколько кнопок:

- Чтобы просмотреть темы справки в порядке их следования в содержании: Стрелка вверх = предыдущая тема, стрелка вниз = следующая тема
- Чтобы просмотреть темы справки, посещенные раньше: Стрелка влево = назад, стрелка вправо = вперед
- Чтобы увеличить или уменьшить размер шрифта

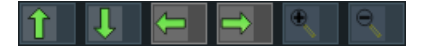

Для выполнения навигации по справке используйте сенсорный экран.

#### Чтобы выполнить поиск темы в предметном указателе Index

Предметный указатель отсортирован по алфавиту. Этот список можно просмат‐ ривать или же выполнять поиск записи в нем.

- 1. Переключитесь на вкладку "Index" (указатель).
- 2. Выберите значок "Keyboard" (Клавиатура) рядом с полем ввода.
- 3. Введите первые символы интересующего ключевого слова.

Отобразятся все записи, начинающиеся с этих символов.

4. Выполните двойное касание подходящей записи предметного указателя. Отобразится вкладка "View" (просмотр) с информацией соответствующего пункта справки.

#### Поиск тем с помощью текстовой строки

- 1. Переключитесь на вкладку "Search" (поиск).
- 2. Выберите значок "Keyboard" (Клавиатура) рядом с полем ввода.
- 3. Введите искомую строку.

Если ввести несколько строк с пробелами между ними, то будут найдены все темы, содержащие все слова (то же действие, что и для оператора AND).

При выполнении расширенного поиска учитывайте следующее:

- Чтобы найти определенную строку из нескольких слов, заключите ее в кавычки. Например, поиск текста "trigger qualification" выдаст все темы, в точности содержащие текст "trigger qualification". Поиск текста trigger qualification выдаст все темы, которые содержат слова trigger и qualification.
- Для уточнения поиска, используйте настройки "Match whole word" (Искать слово целиком) и "Match case" (Учитывать регистр).
- Получение информации и справки
- Используйте операторы AND, OR или NOT.

#### Закрытие окна справки

► Выберите значок "Закрыть" в верхнем правом углу окна справки.

# <span id="page-65-0"></span>7 Размещение прибора

Базовые процедуры настройки прибора:

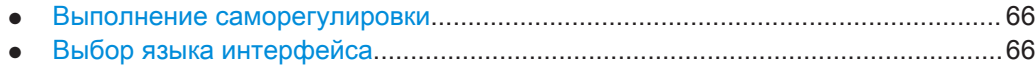

# 7.1 Выполнение саморегулировки

Процедура самовыравнивания служит для выравнивания данных с нескольких входных каналов по вертикали и горизонтали с целью синхронизации временной развертки, амплитуд и положений осциллограмм. Саморегулировка включает в себя базовую проверку аппаратного обеспечения.

Выполнение самовыравнивания рекомендуется в следующих случаях:

- при первоначальном вводе прибора в эксплуатацию
- после обновления встроенного ПО
- еженедельно
- При значительных изменениях температуры (> 5°)
- 1. Перед началом саморегулировки прогрейте прибор. Минимальное время прогрева указано в технической спецификации прибора.
- 2. Отсоедините пробники от входных разъемов.
- 3. В меню "Menu" > "Settings" (Меню > Настройки) выберите "Maintenance" (Обслуживание).
- 4. На вкладке "Alignment" (Регулировка) нажмите "Start Alignment" (Начать регулировку).

Выполняется регулировка, которая может занимать несколько минут. Окно сообщения содержит информацию о выполняемом процессе; дождитесь, пока оно не закроется.

Общий результат типа норма/нарушение отображается в поле "Overall alignment state" (Общее состояние саморегулировки). На вкладке "Results" (Результаты) отображаются результаты отдельных шагов регулировки для каждого входного сигнала. Эта информация необходима только при возникновении проблем.

# 7.2 Выбор языка интерфейса

Можно изменить язык, на котором отображаются диалоговые окна, окна результатов и другая информация на экране. Перезагрузка прибора не требуется.

- 1. Откройте диалоговое окно "Меню" > "Settings" (Настройки) > "System" (Система).
- 2. Выберите вкладку "Localization" (Локализация).
- 3. Коснитесь кнопки "Language" (Язык). На кнопке отображается текущий язык.
- 4. Выберите язык.

Язык прибора меняется по истечении нескольких секунд.

# <span id="page-67-0"></span>8 Обращение в службу поддержки

#### Техническая поддержка: в нужное время в нужном месте

Чтобы получить оперативную квалифицированную помощь по любому изделию Rohde & Schwarz, обратитесь в один из наших Центров поддержки заказчиков. Команда высококвалифицированных инженеров предоставит поддержку по теле‐ фону и будет совместно с вами искать решение любой проблемы, связанной с эксплуатацией, программированием или применением изделий Rohde & Schwarz.

#### Контактные данные

Свяжитесь с Центром поддержки заказчиков на сайте [www.rohde-schwarz.com/](http://www.rohde-schwarz.com/support) [support](http://www.rohde-schwarz.com/support) или сканируйте следующий QR-код:

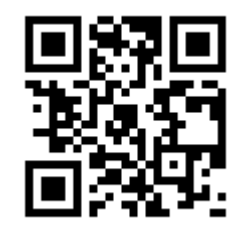

Рис. 8-1: QR-код для перехода на страницу поддержки Rohde & Schwarz

# <span id="page-68-0"></span>Предметный указатель

# $\overline{\mathsf{A}}$

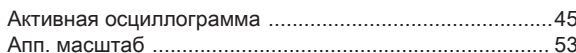

# Б

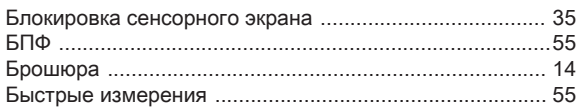

### $\overline{B}$

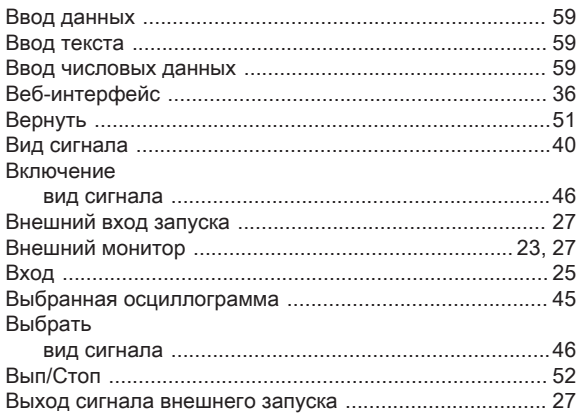

# $\Gamma$

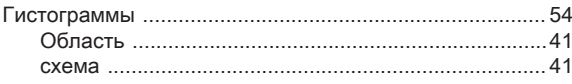

# Д

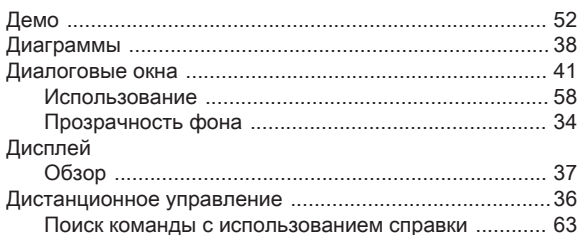

### 3

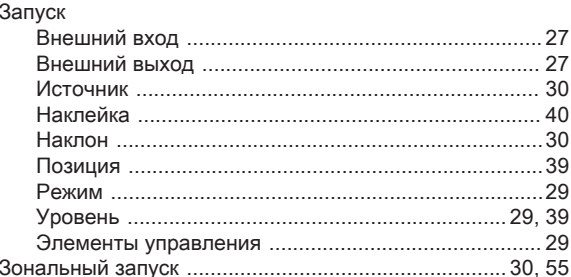

# $\mathsf{M}$

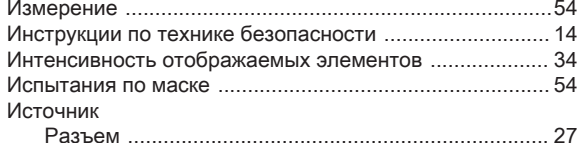

## $\mathsf K$

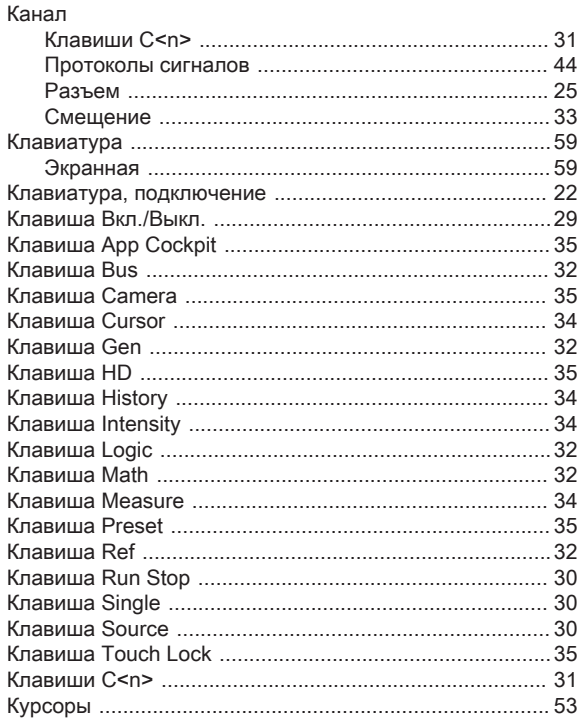

### $\mathsf{M}$

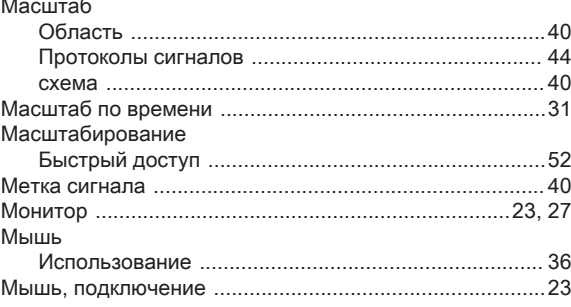

# $\mathsf H$

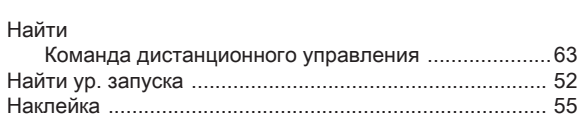

## $\circ$

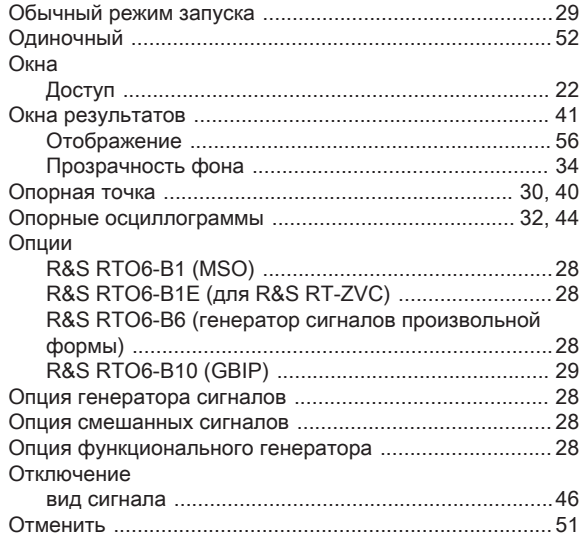

# $\boldsymbol{\Pi}$

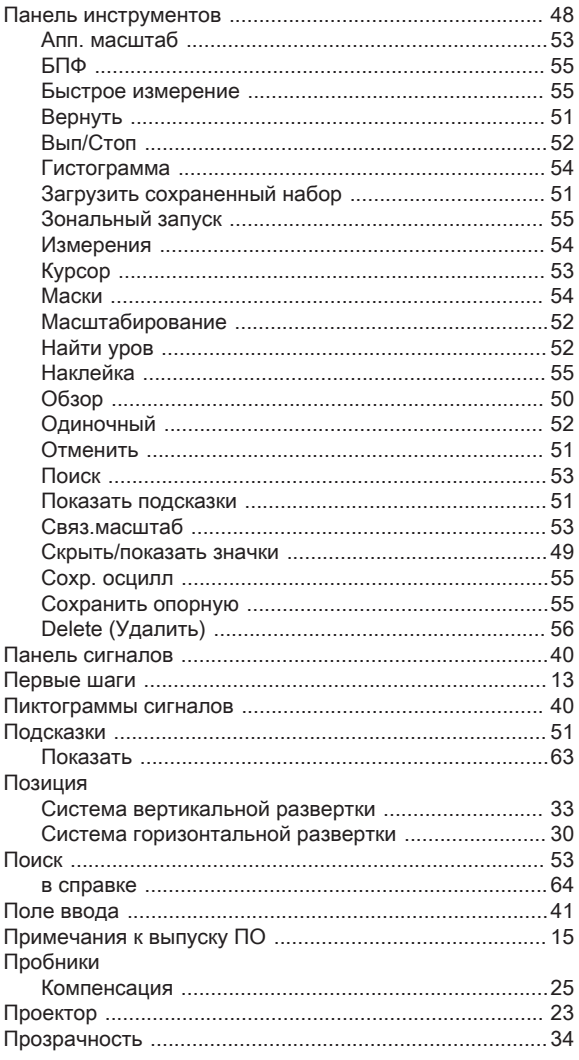

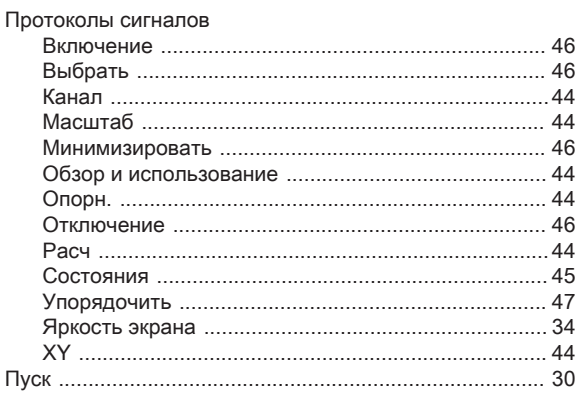

# $\mathsf{P}$

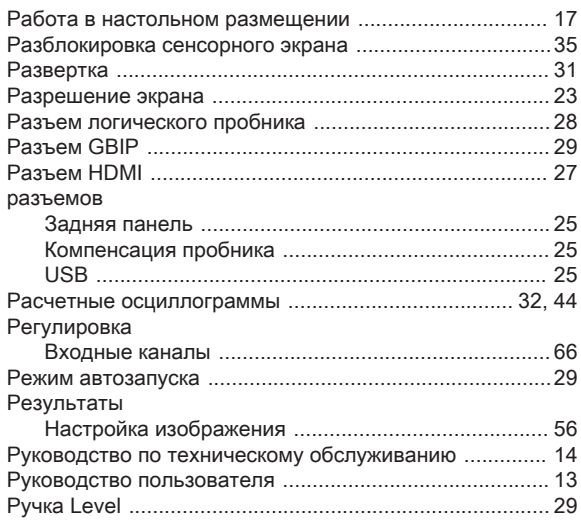

# $\mathbf C$

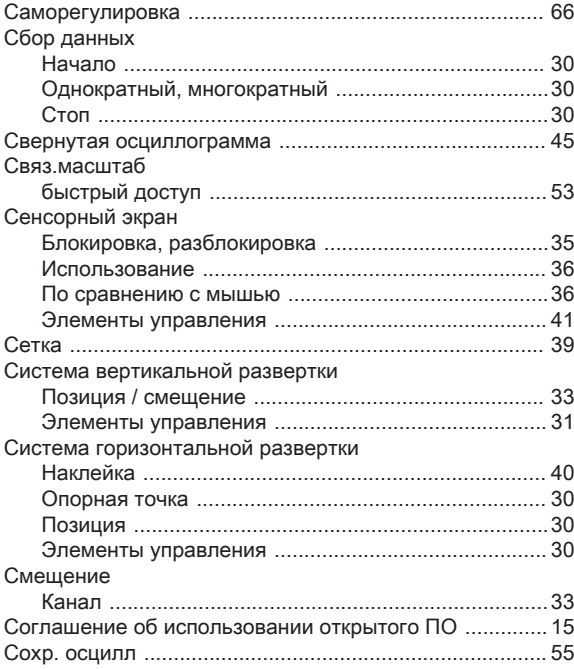

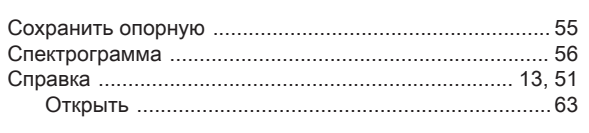

# $\top$

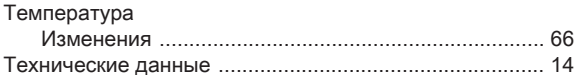

# $\mathbf{y}$

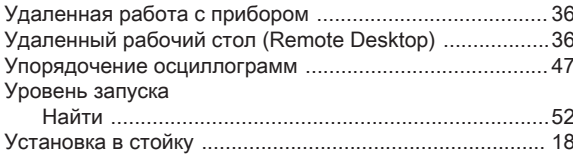

# $\bar{\mathbf{u}}$

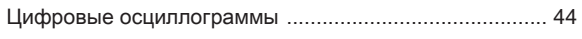

# $\Theta$

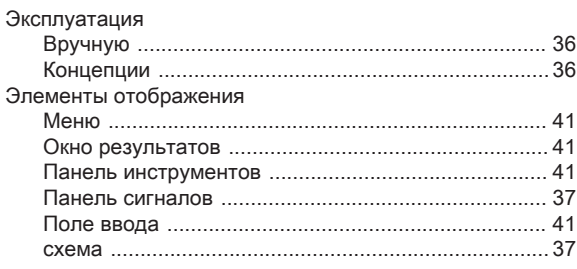

# $\overline{\mathsf{R}}$

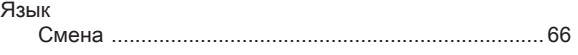

# $\overline{\mathsf{A}}$

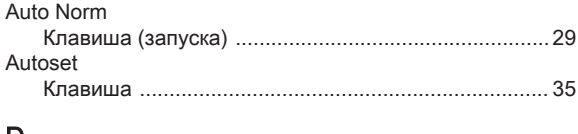

# D

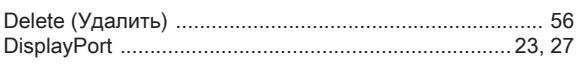

# $\overline{\mathsf{F}}$

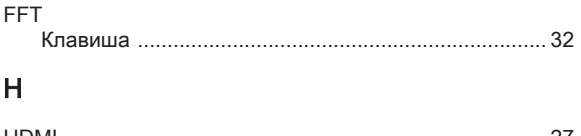

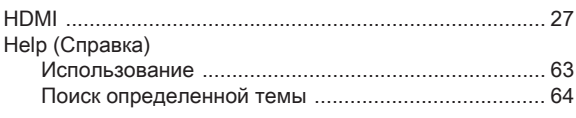

# $\overline{\mathsf{K}}$

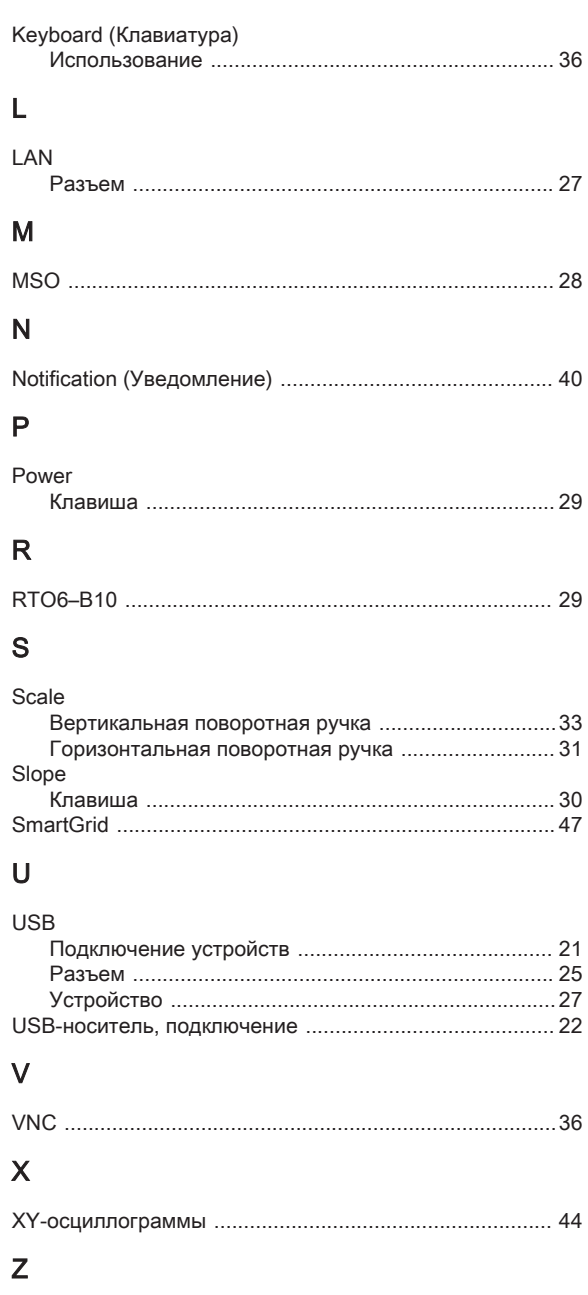

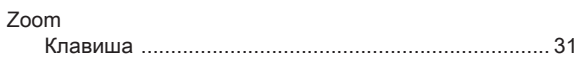